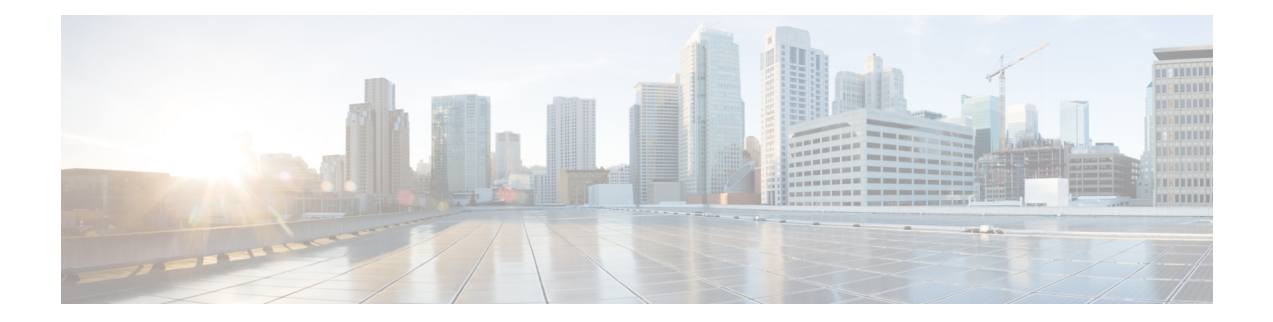

# **Monitoring and Troubleshooting Service in ISE-PIC**

The Monitoring and troubleshooting service is a comprehensive identity solution for all Cisco ISE-PIC run-time services and uses the following components:

- Monitoring—Provides a real-time presentation of meaningful data representing the state of access activities on a network. This insight allows you to easily interpret and affect operational conditions.
- Troubleshooting—Provides contextual guidance for resolving access issues on networks. You can then address user concerns and provide a resolution in a timely manner.
- Reporting—Provides a catalog of standard reports that you can use to analyze trends and monitor system performance and network activities. You can customize reports in various ways and save them for future use. You can search records using wild cards and multiple values for the Identity, Endpoint ID, and Node fields.

Learn more in thissection about how you can manage ISE-PIC with monitoring, troubleshooting and reporting tools.

- Live [Sessions,](#page-0-0) on page 1
- [Available](#page-3-0) Reports, on page 4
- Cisco [ISE-PIC](#page-5-0) Alarms, on page 6
- TCP Dump Utility to Validate [Incoming](#page-14-0) Traffic, on page 15
- Logging [Mechanism,](#page-17-0) on page 18
- Active Directory [Troubleshooting](#page-18-0) , on page 19
- Obtaining Additional [Troubleshooting](#page-30-0) Information, on page 31
- Additional [References,](#page-34-0) on page 35
- [Communications,](#page-35-0) Services, and Additional Information, on page 36

## <span id="page-0-0"></span>**Live Sessions**

The following table describes the fields in the **Live Sessions** window, which displays live sessions. From the main menu bar, choose **Live Sessions**.

L

#### **Table 1: Live Sessions**

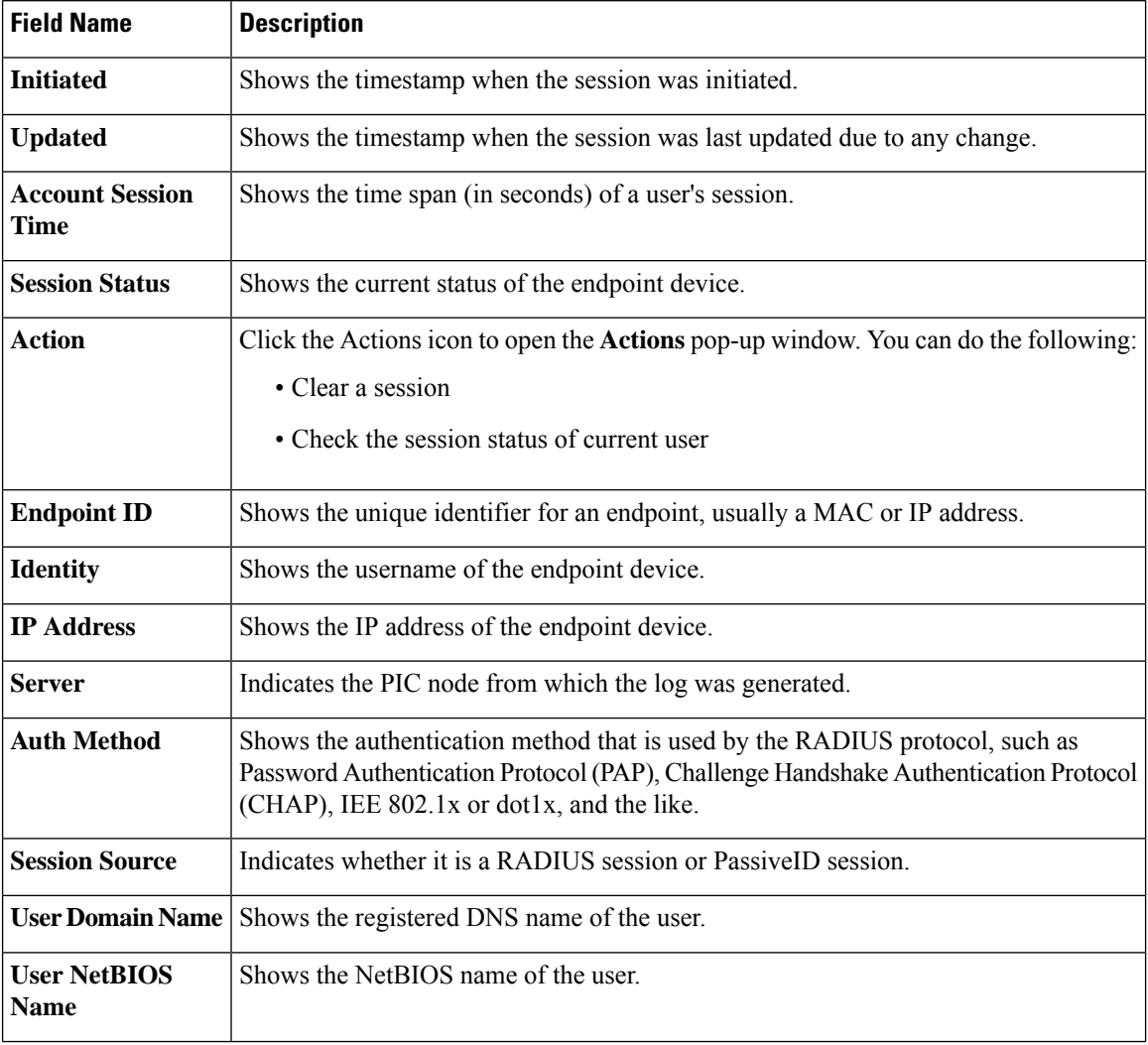

 $\mathbf l$ 

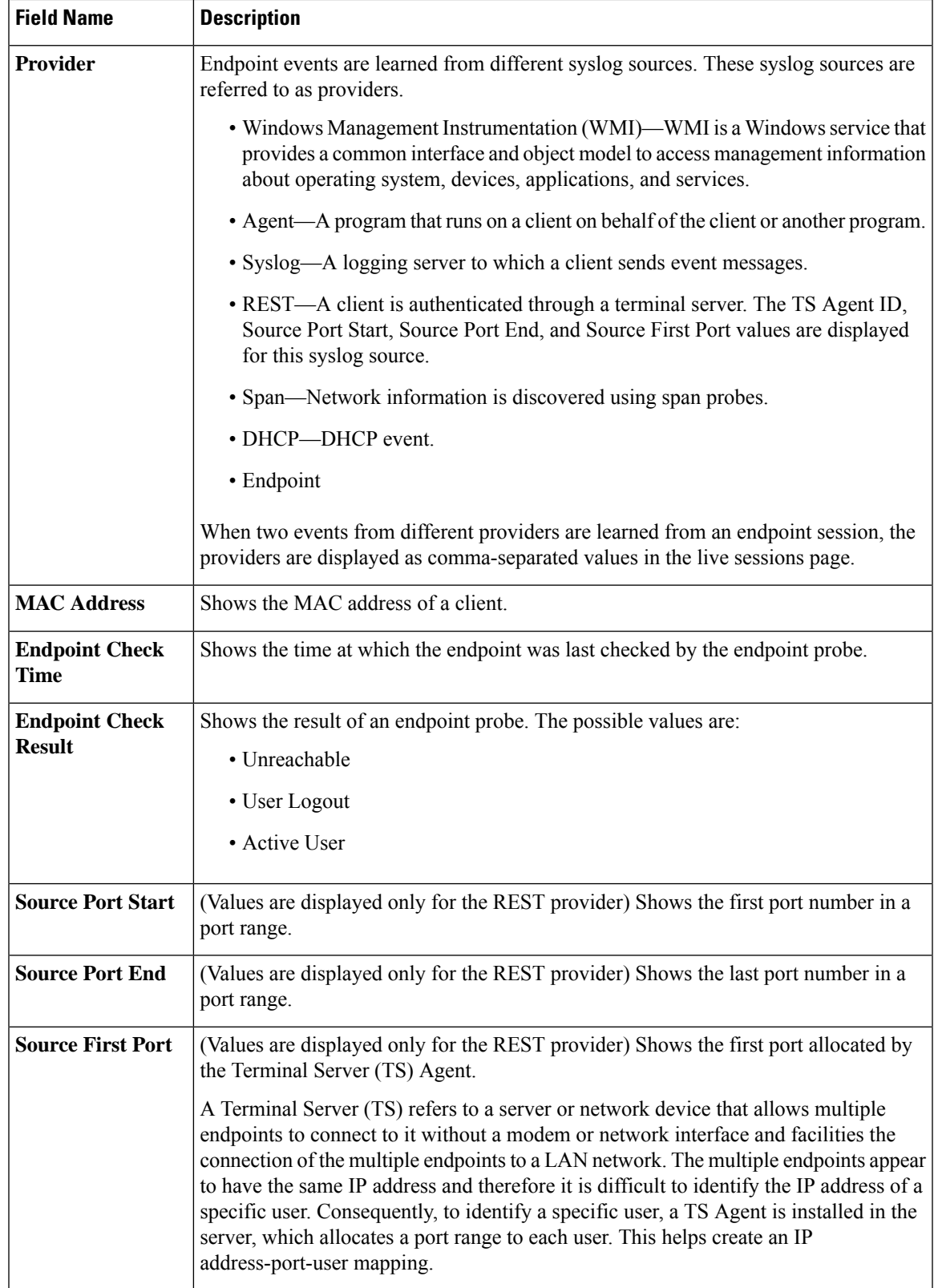

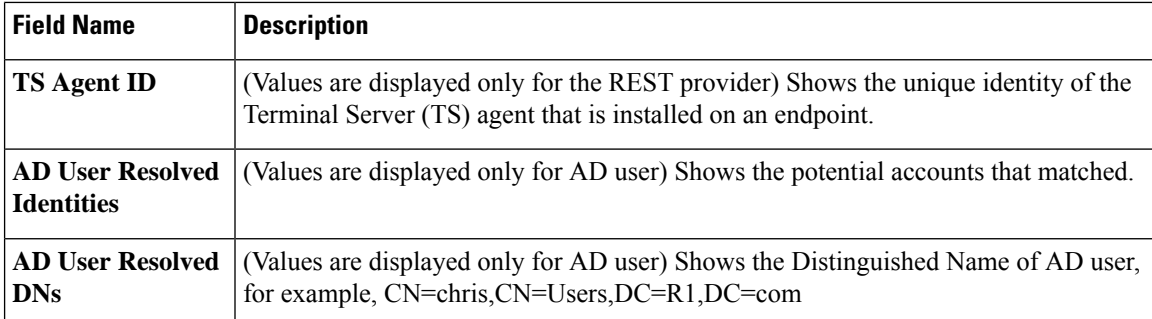

# <span id="page-3-0"></span>**Available Reports**

The following table lists the preconfigured reports, grouped according to their category. Descriptions of the report functionality and logging category are also provided.

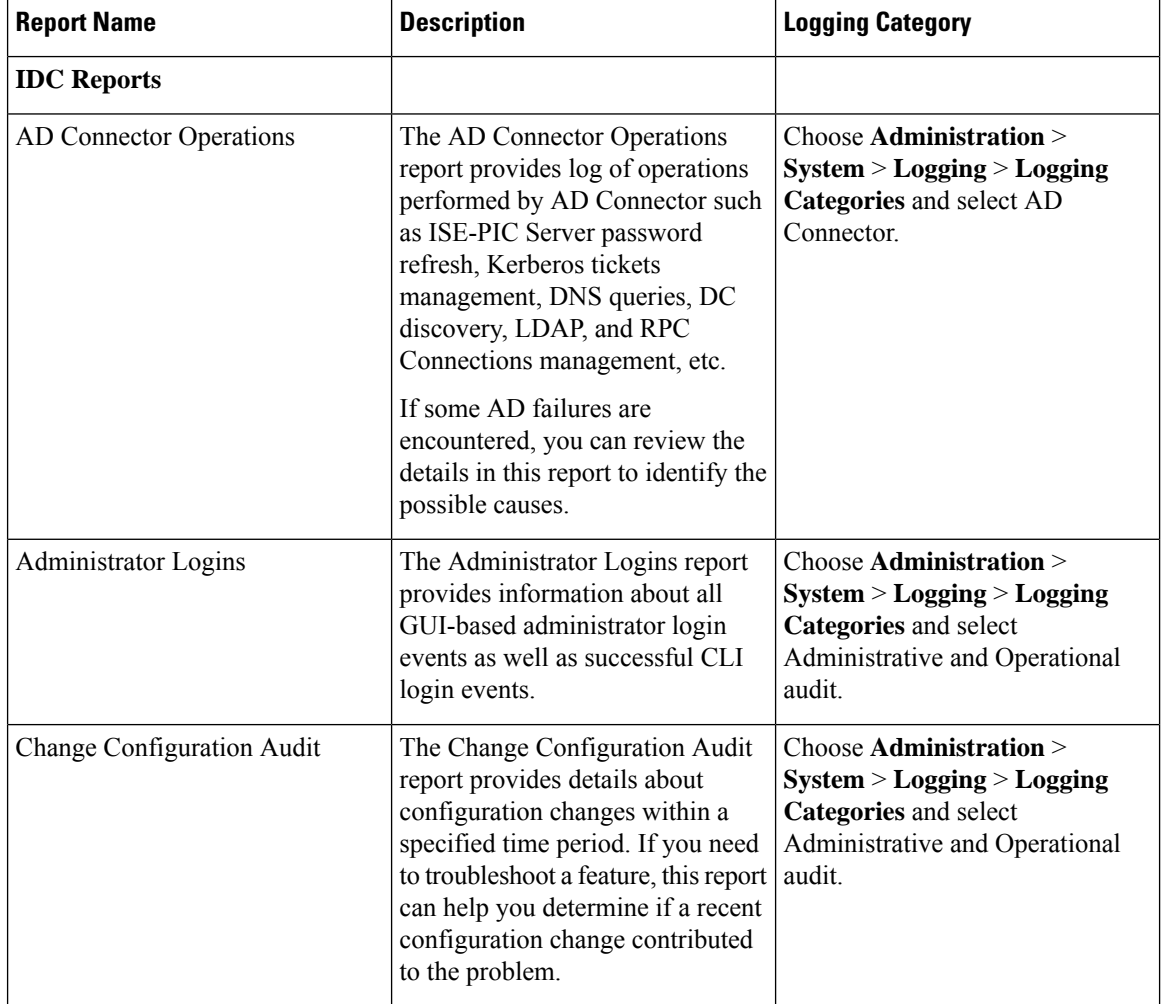

 $\mathbf l$ 

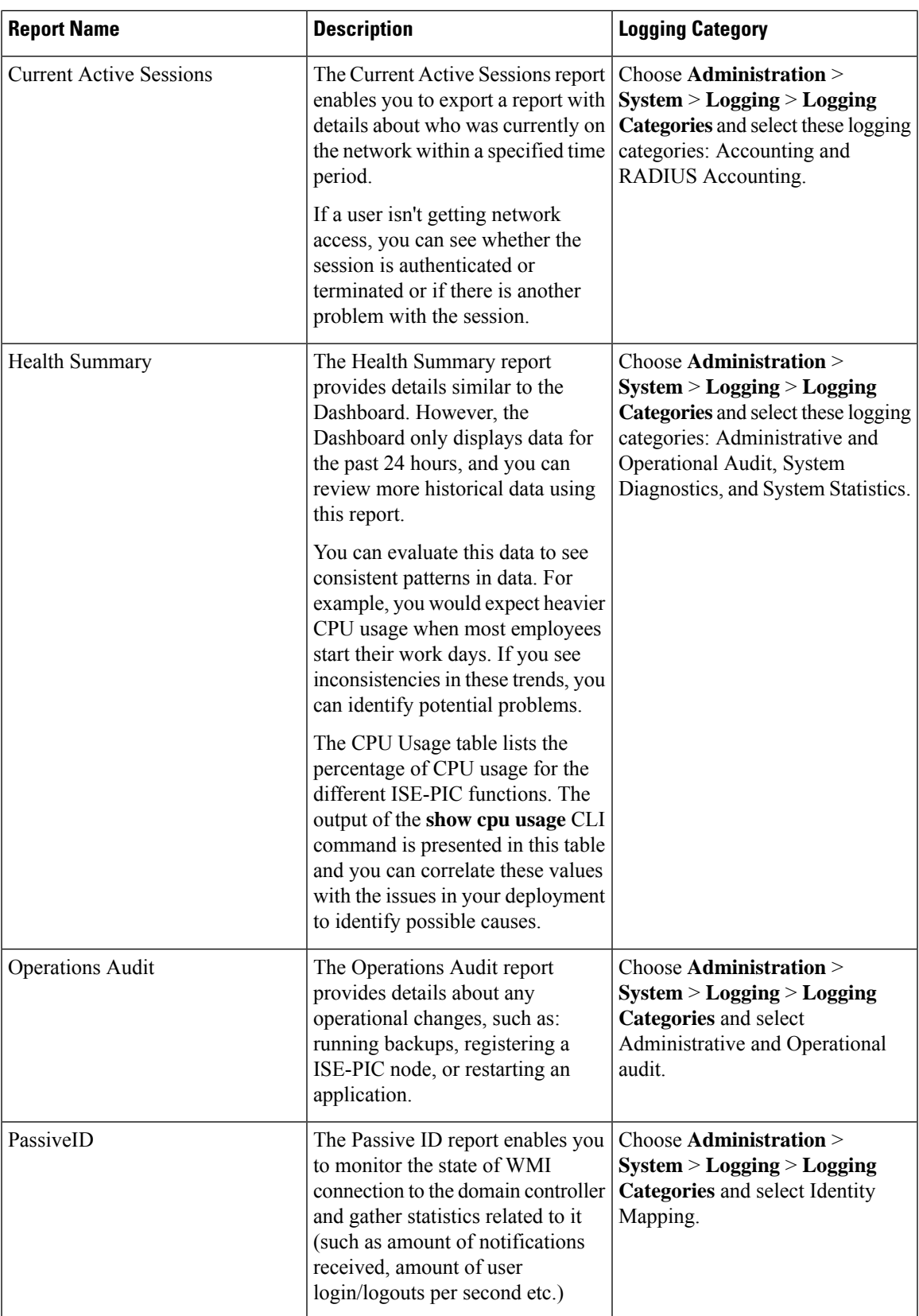

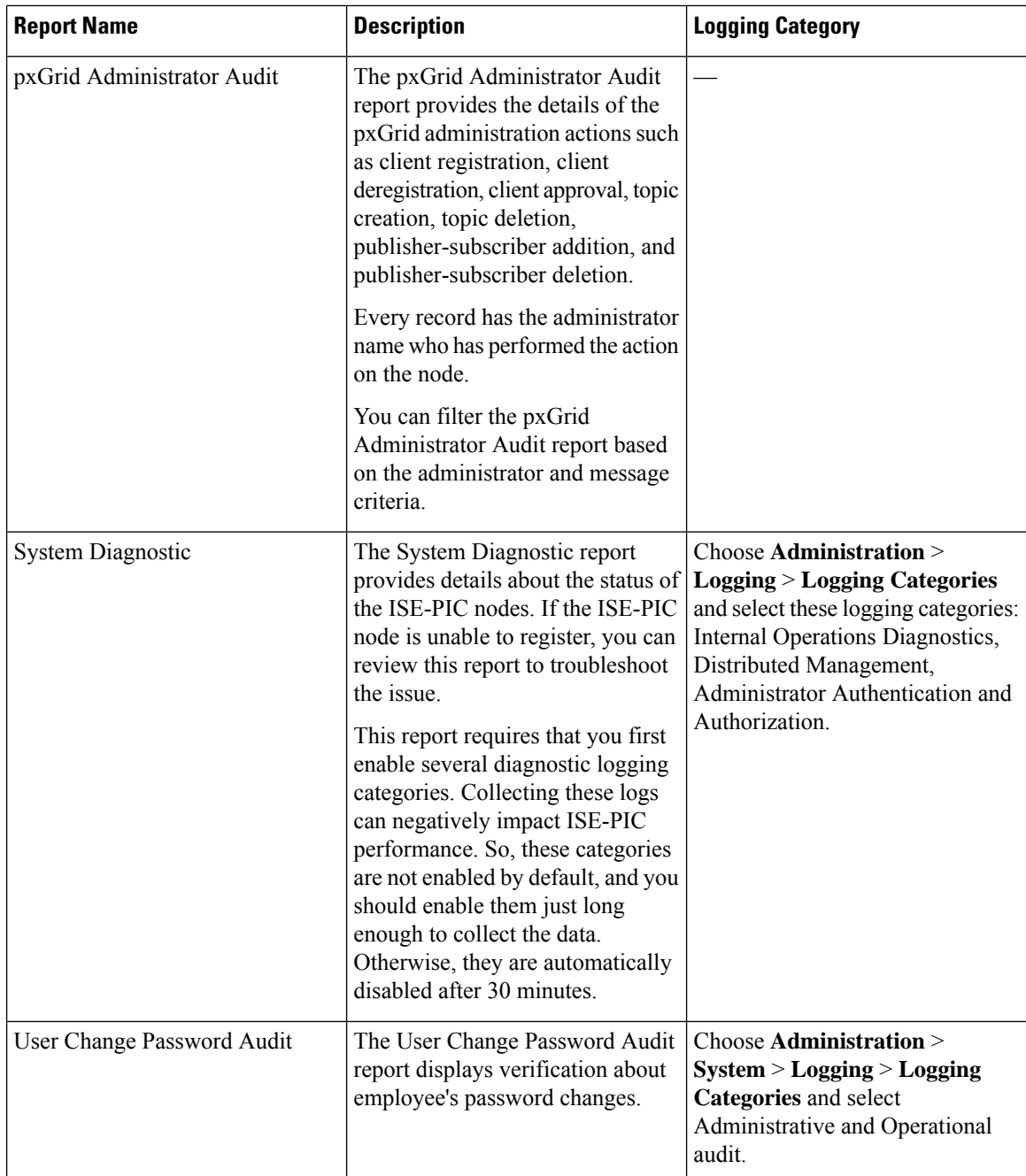

# <span id="page-5-0"></span>**Cisco ISE-PIC Alarms**

Alarms notify you of conditions on a network and are displayed in the Alarms dashlet. There are three alarm severities: critical, warning and information. They also provide information on system activities, such as data purge events. You can configure how you want to be notified about system activities, or disable them entirely. You can also configure the threshold for certain alarms.

Most alarms do not have an associated schedule and are sent immediately after an event occurs. At any given point in time, only the latest 15,000 alarms are retained.

If the event re-occurs, then the same alarms are suppressed for about an hour. During the time that the event re-occurs, depending up on the trigger, it may take about an hour for the alarms to re-appear.

The following table lists all the Cisco ISE-PIC alarms, descriptions and their resolution.

**Table 2: Cisco ISE-PIC Alarms**

| <b>Alarm Name</b>                                                              | <b>Alarm Description</b>                                                            | <b>Alarm Resolution</b>                                                                                                    |
|--------------------------------------------------------------------------------|-------------------------------------------------------------------------------------|----------------------------------------------------------------------------------------------------|
| Administrative and Operational Audit Management                                |                                                                                     |                                                                                                    |
| Deployment Upgrade<br>Failure                                                  | An upgrade has failed on an ISE PIC<br>node.                                        | Check the ADE.log on the failed node<br>for upgrade failure reason and<br>corrective actions.                                                                                                    |
| <b>Upgrade Bundle</b><br>Download failure                                      | An upgrade bundle download has failed<br>on an ISE-PIC node.                        | Check the ADE.log on the failed node<br>for upgrade failure reason and<br>corrective actions.                                                                                                    |
| Secure LDAP connection<br>reconnect due to CRL<br>found revoked certificate    | CRL check result is that the certificate<br>used for LDAP connection is revoked.    | Check the CRL configuration and<br>verify that it is valid. Check that the<br>LDAP server certificate and its issuer<br>certificates are not revoked. If revoked<br>issue new certificate and install it on<br>LDAP server.      |
| Secure LDAP connection<br>reconnect due to OCSP<br>found revoked certificate   | OCSP check result is that the certificate<br>used for LDAP connection is revoked.   | Check the OCSP configuration and<br>verify that it is valid. Check that the<br>LDAP server certificate and its issuer<br>certificates are not revoked. If revoked<br>issue new certificate and install it on<br>LDAP server.     |
| Secure syslog connection<br>reconnect due to CRL<br>found revoked certificate  | CRL check result is that the certificate<br>used for syslog connection is revoked.  | Check the CRL configuration and<br>verify that it is valid. Check that the<br>syslog server certificate and its issuer<br>certificates are not revoked. If revoked<br>issue new certificate and install it on<br>syslog server.  |
| Secure syslog connection<br>reconnect due to OCSP<br>found revoked certificate | OCSP check result is that the certificate<br>used for syslog connection is revoked. | Check the OCSP configuration and<br>verify that it is valid. Check that the<br>syslog server certificate and its issuer<br>certificates are not revoked. If revoked<br>issue new certificate and install it on<br>syslog server. |

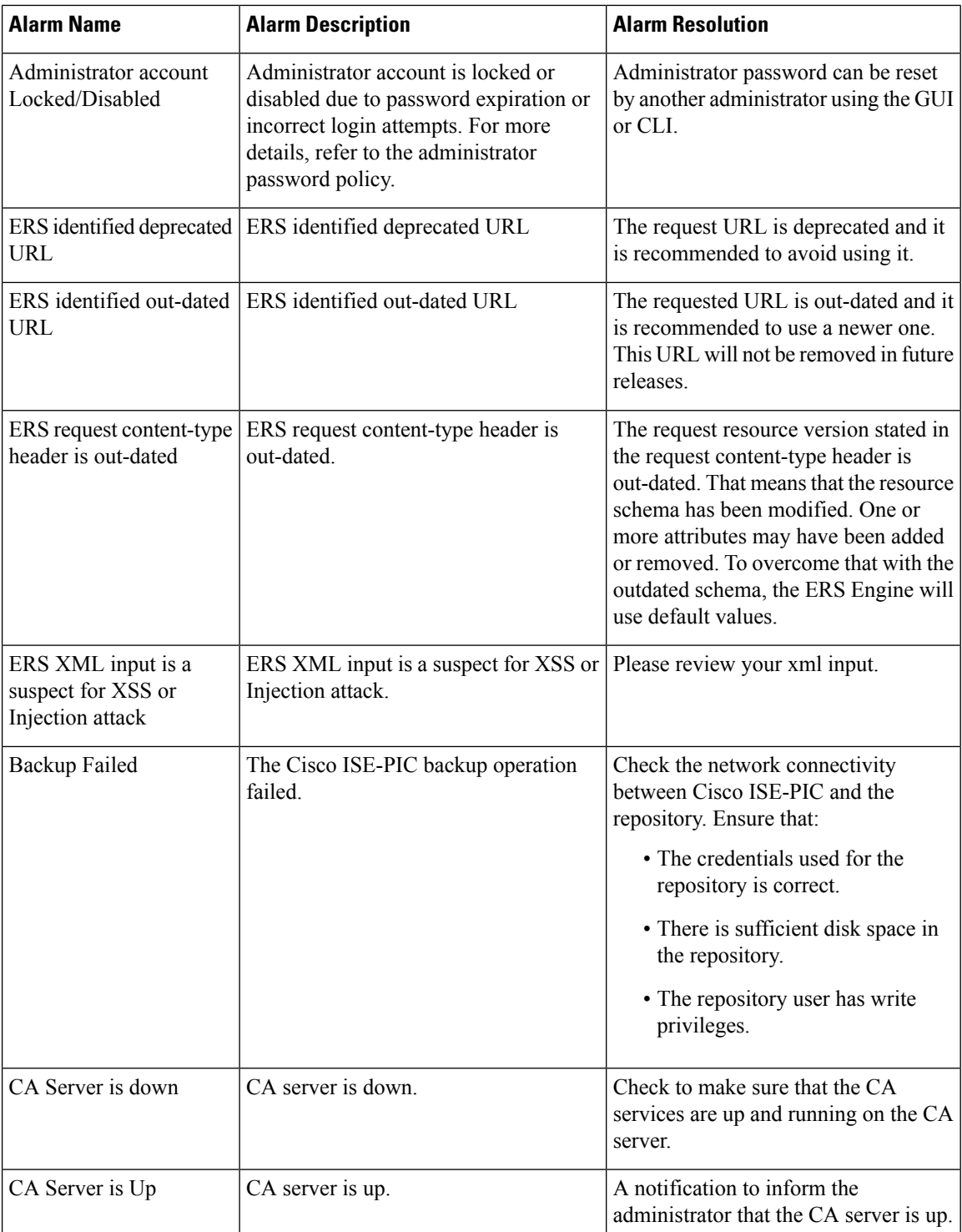

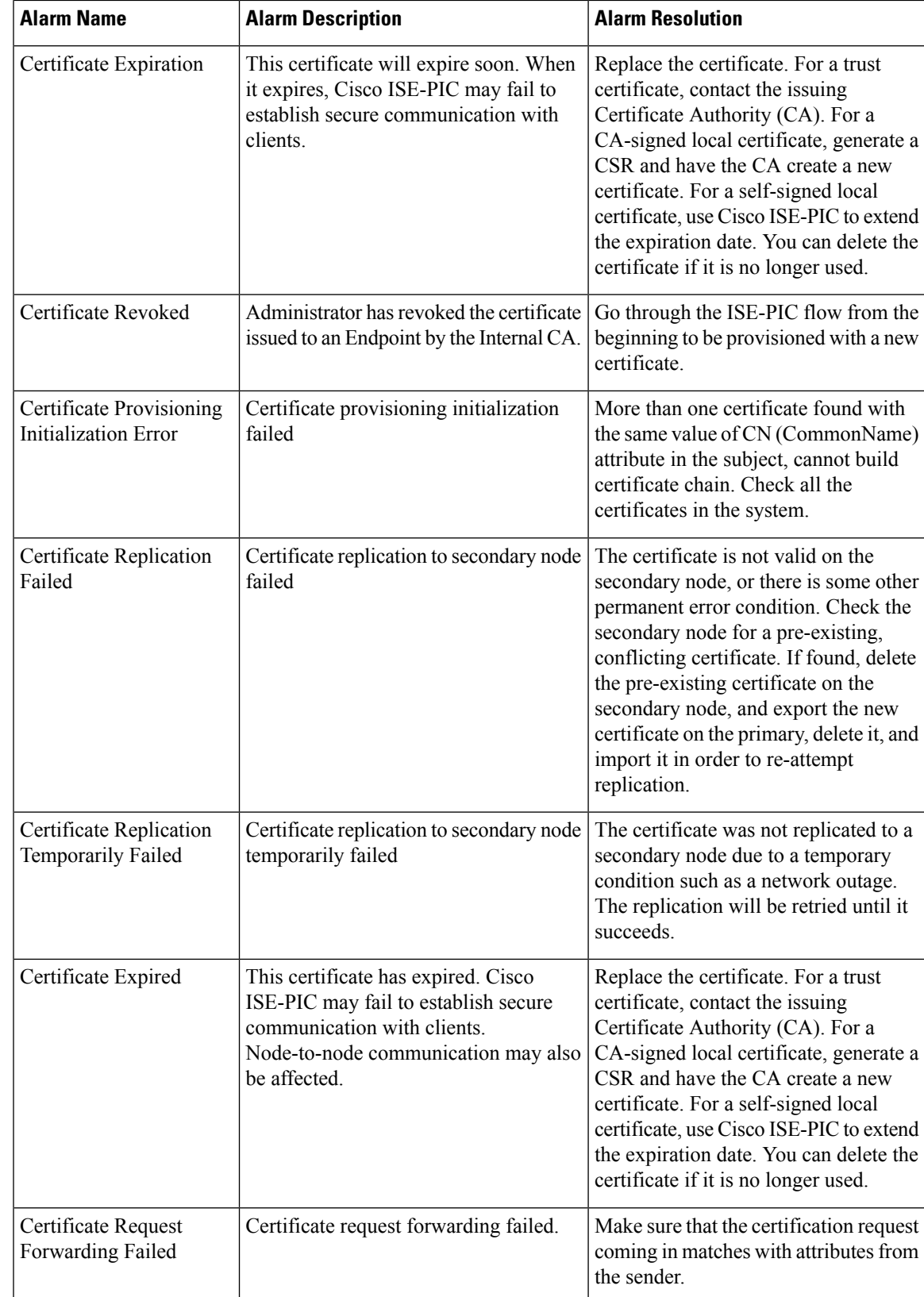

L

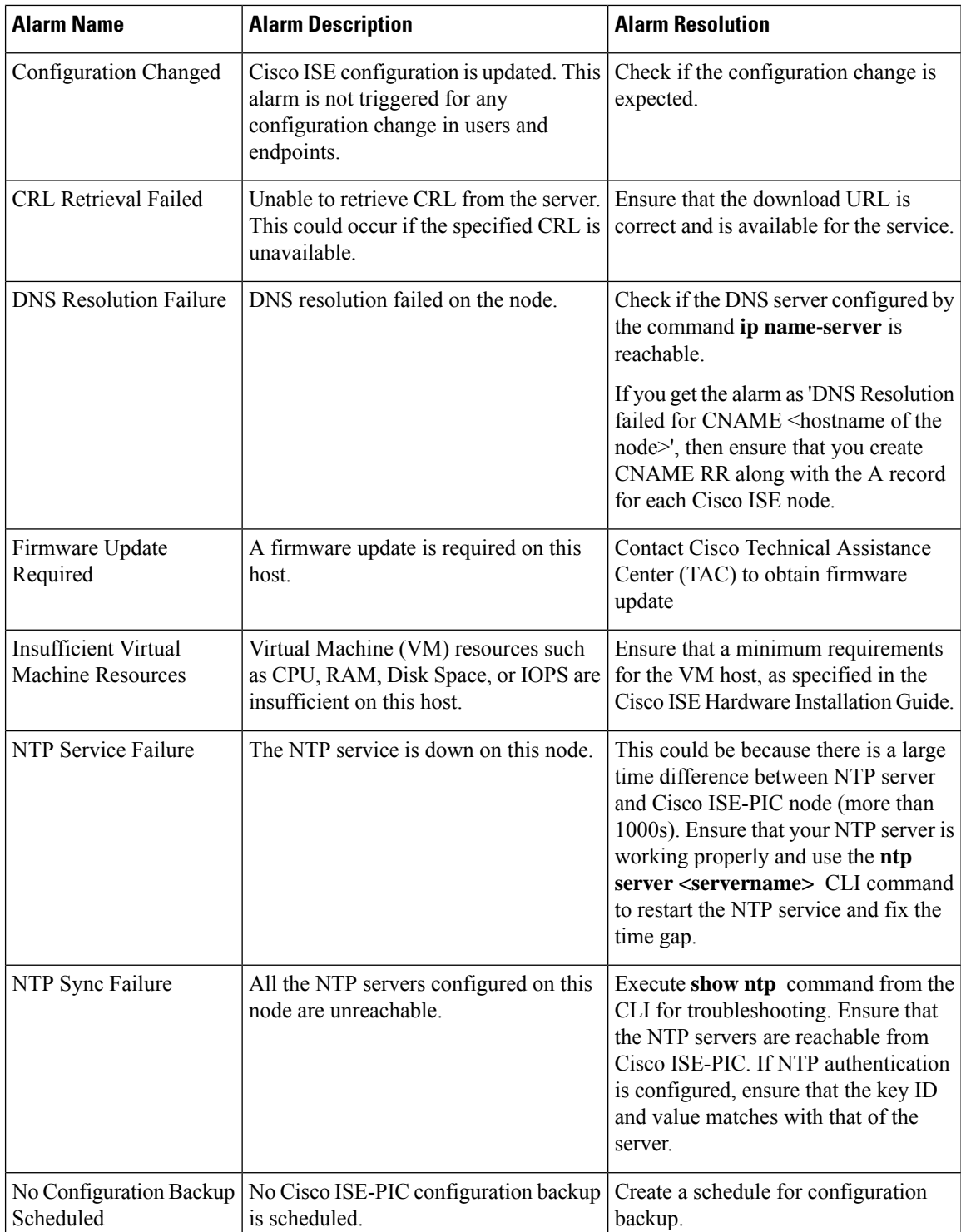

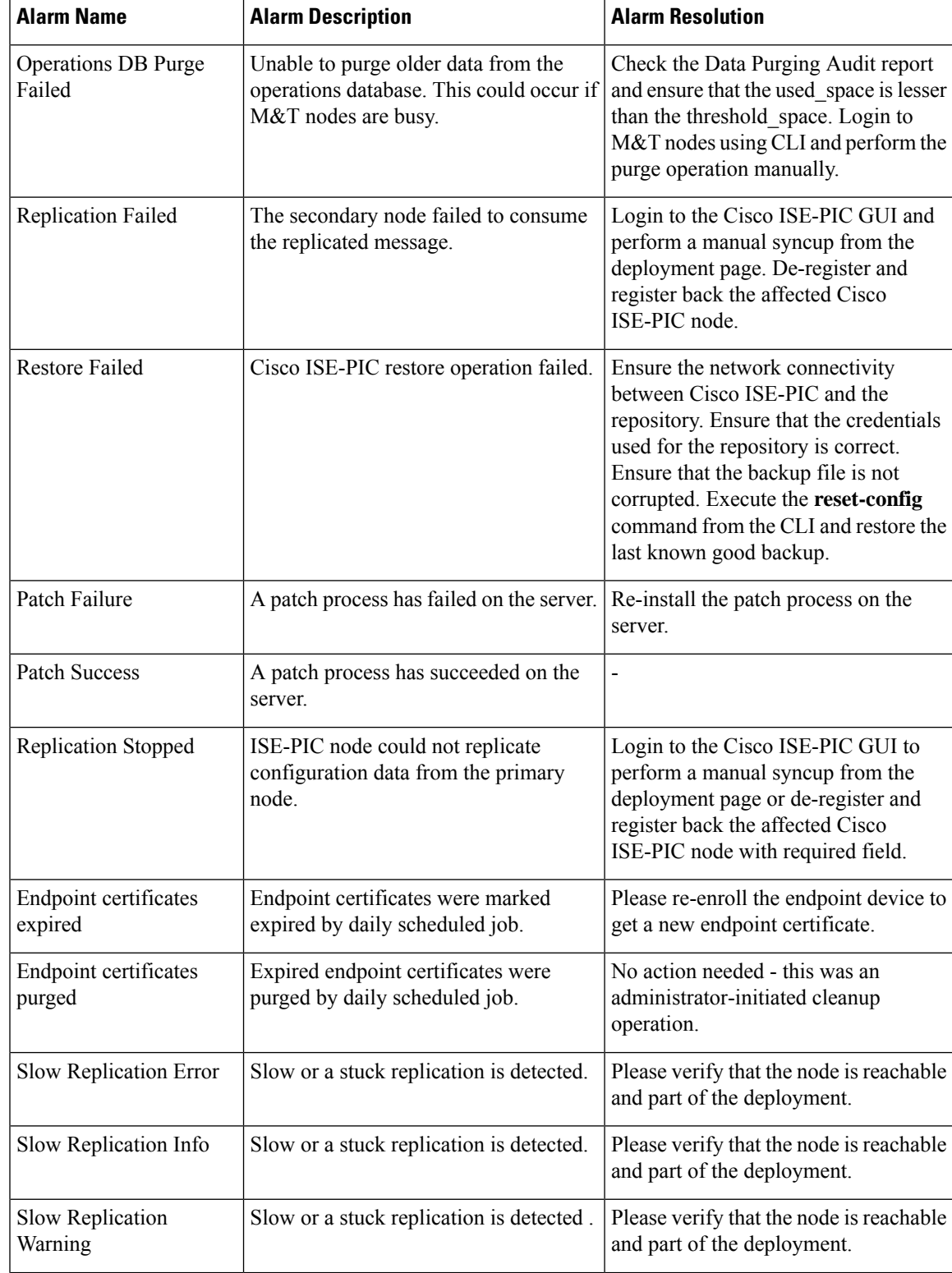

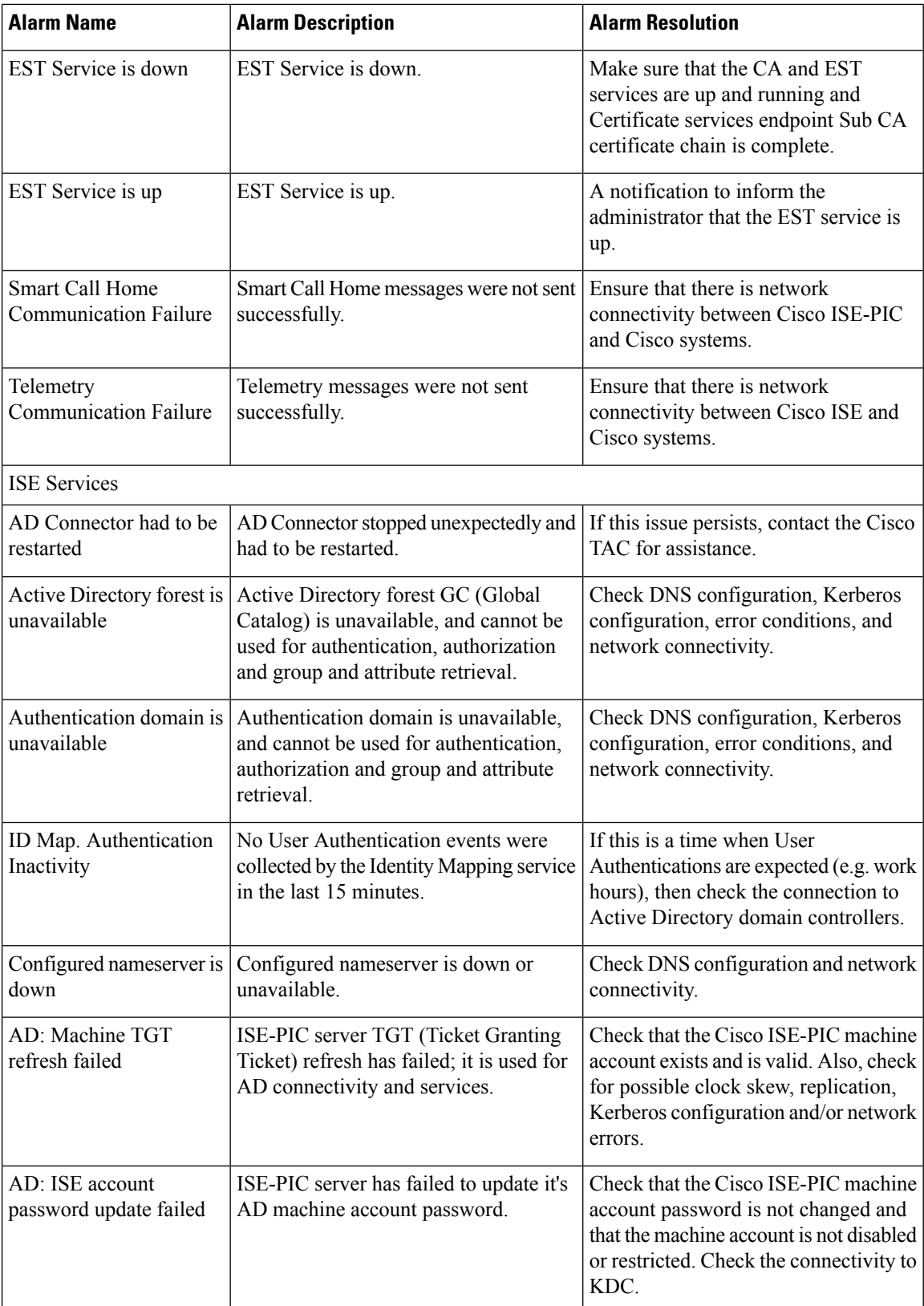

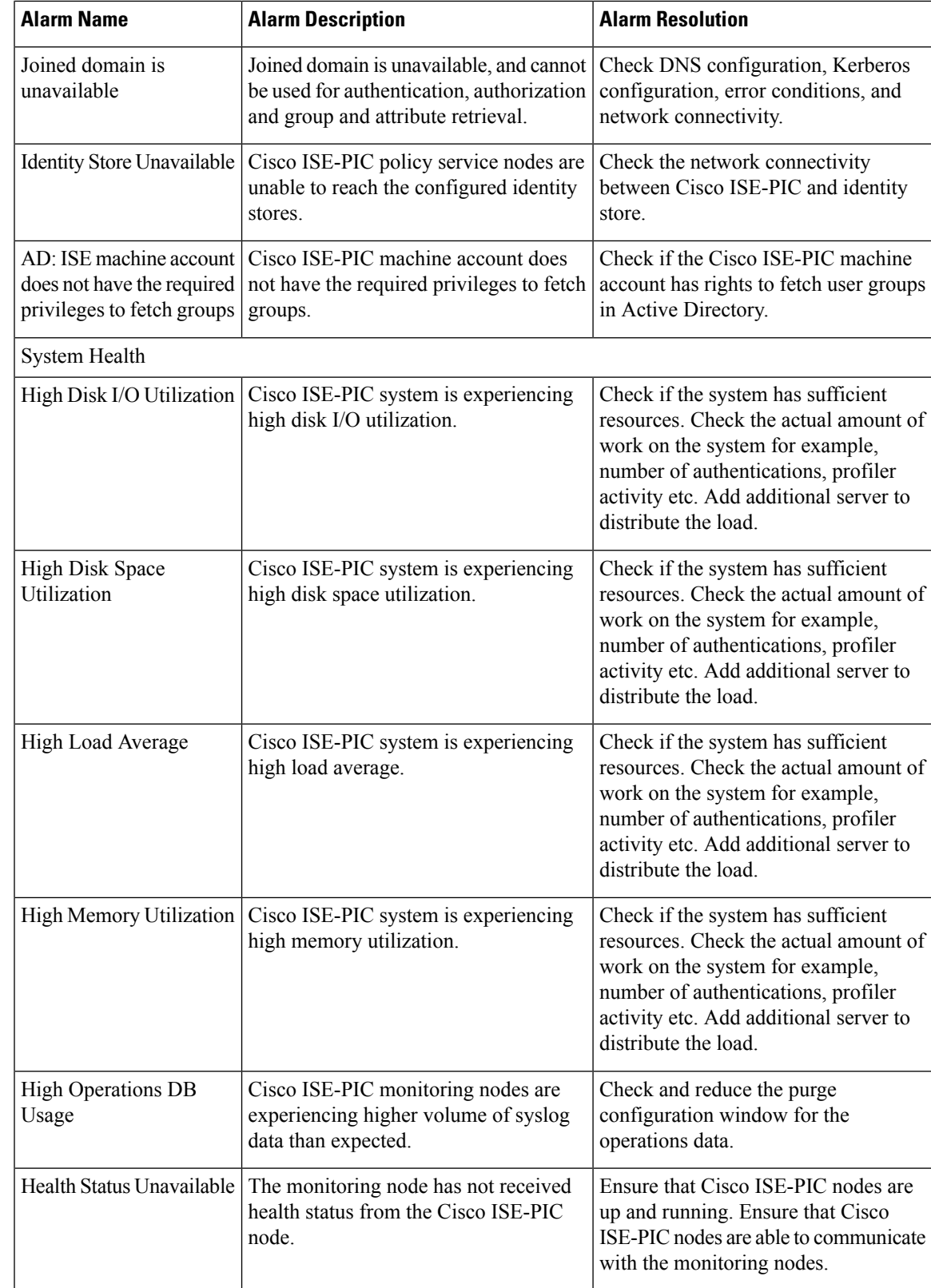

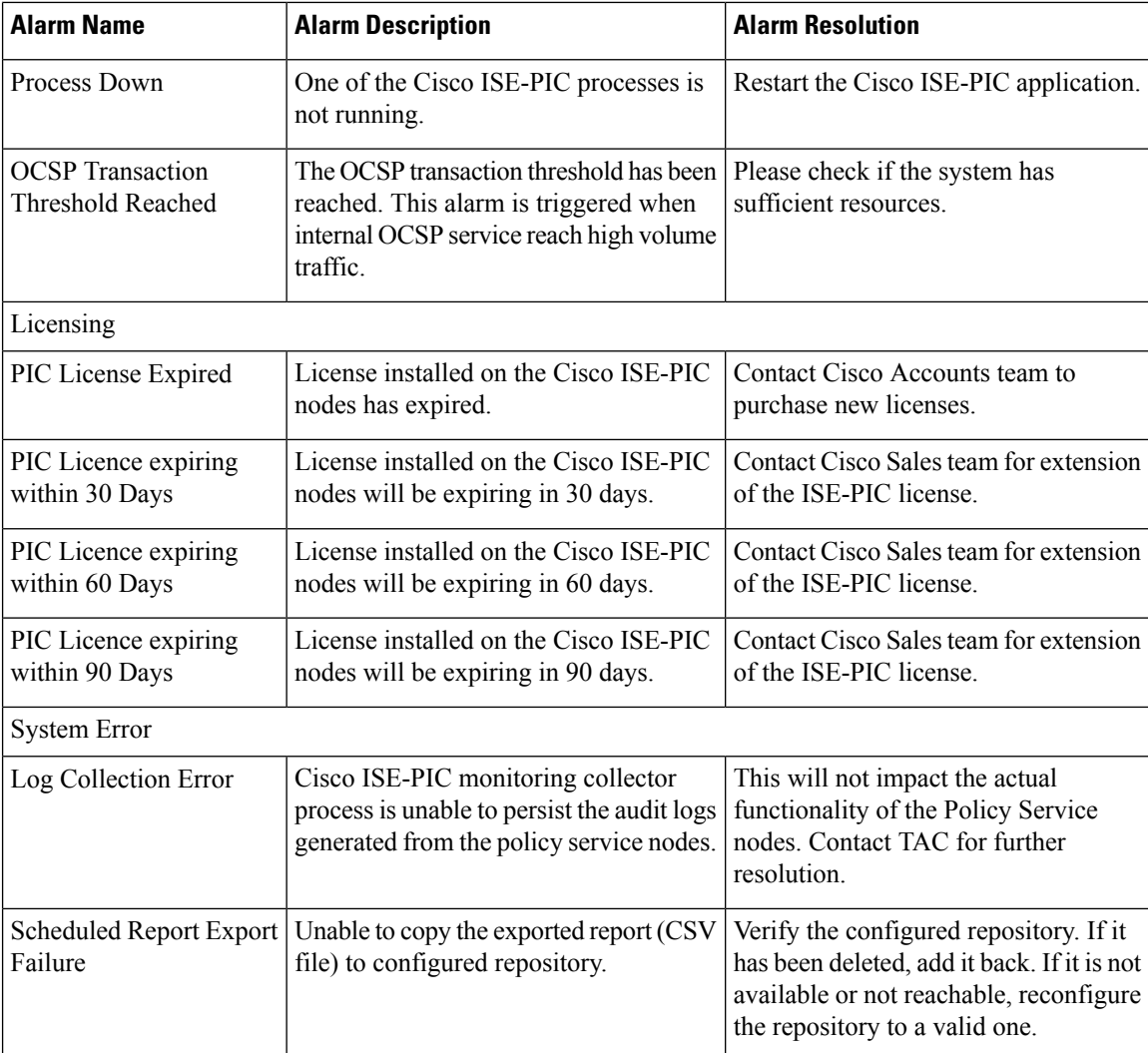

Alarms are not triggered when you add users or endpoints to Cisco ISE-PIC.

## <span id="page-13-0"></span>**Alarm Settings**

The following table describes the fields in the **Alarm Settings** window(**Settings** > **Alarm Settings**).

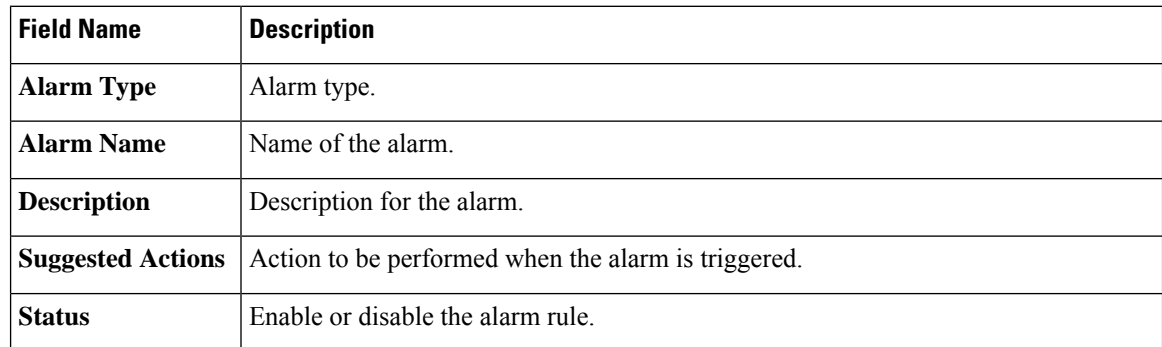

П

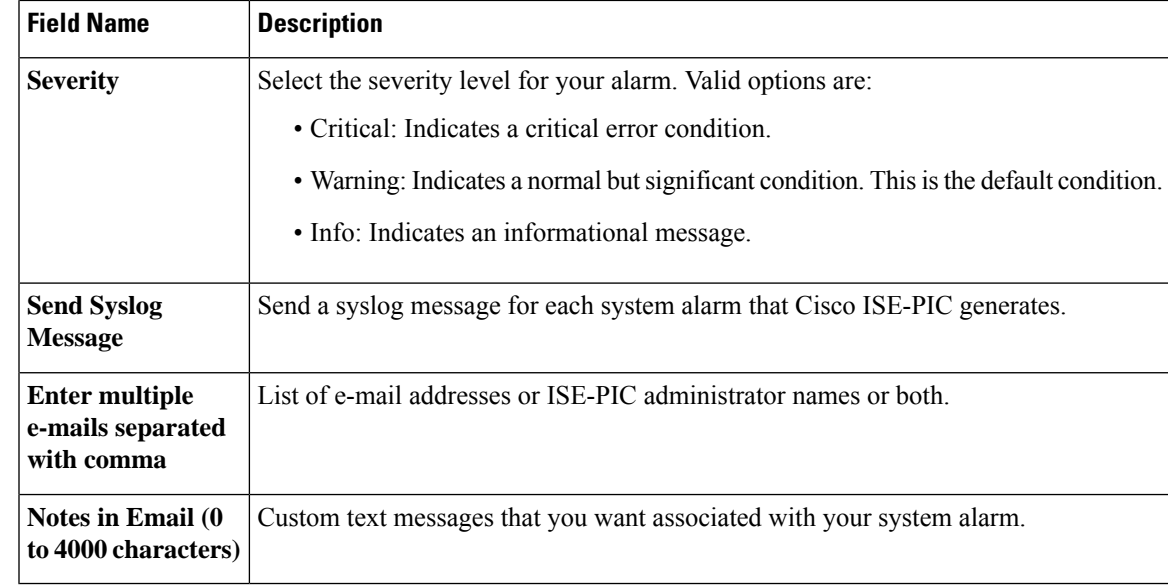

## **Add Custom Alarms**

Cisco ISE-PIC contains 5 default alarm types, such as Configuration Changed, High Disk I/O Utilization, High Disk Space Utilization, High Memory Utilization and ISE Authentication Inactivity. Cisco-defined system alarms are listed in the Alarms Settings page (Settings > Alarms Settings). You can only edit the system alarms.

In addition to the existing system alarms, you can add, edit, or delete custom alarms under the existing alarm types.

For each alarm type, you can create a maximum of 5 alarms and the total number of alarms is limited to 200.

To add an alarm:

- **Step 1** Choose **Settings > Alarm Settings**.
- **Step 2** In the **Alarm Configuration** tab, click **Add**.
- **Step 3** Enter the required details. Refer to the Alarm [Settings](#page-13-0) section for more information.

Based on the alarm type, additional attributes are displayed in the Alarm Configuration page.For example, Object Name, Object Type, and Admin Name fields are displayed for Configuration Changed alarms. You can add multiple instances of same alarm with different criteria.

<span id="page-14-0"></span>**Step 4** Click **Submit**.

## **TCP Dump Utility to Validate Incoming Traffic**

The TCP Dump Utility sniffs packets that you can use to verify if the expected packet has reached a node. For example, when there is no incoming authentication or log indicated in the report, you may suspect that there is no incoming traffic, or that the incoming traffic cannot reach Cisco ISE. In such cases, you can run this tool to validate.

You can configure the TCP dump options and then collect data from the network traffic to help you troubleshoot a network issue.

## **Use TCP Dump to Monitor Network Traffic**

The TCP Dump window lists TCP dump process files that you create. You can create different files for different purposes, run them as needed, and delete them when you don't need them.

You can control the data that is collected by specifying size, number of files, and how long the process runs. If the process finishes before the time limit, and the file is less than the maximum size, and you enabled more than one file, then the process continues and creates another dump file.

You can run TCP dump on more interfaces, including bonded interfaces.

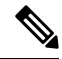

**Note** Human-readable format is no longer an option; the dump file is always in raw format.

We support IPv6 connections to the repository.

#### **Before you begin**

The **Network Interface** drop-down list in the **TCP Dump** window displays only the network interface cards (NICs) that have an IPv4 or IPv6 address configured. By default in VMware, all the NICs are connected, which means that all the NICs have an IPv6 address and are displayed in the **Network Interface** drop-down list.

- **Step 1** From the **Host Name** drop-down list, choose the source for the TCP Dump utility.
- **Step 2** From the **Network Interface** drop-down list, choose an interface to monitor.
- **Step 3** In the **Filter** field, enter a boolean expression on which to filter.

The following are supported standard TCP dump filter expressions:

- ip host 10.77.122.123
- ip host ISE123
- ip host 10.77.122.123 and not 10.77.122.119
- **Step 4** Enter a **File Name** for this TCP dump process.
- **Step 5** From the **Repository** drop-down list, choose a repository to store TCP dump log files in.
- **Step 6** From the **File Size** drop-down list—Select a maximum file size.

If the dump exceeds this file size, a new file opens to continue the dump. The number of times the dump can continue to a new file is limited by the **Limit to** setting.

- **Step 7** The **Limit to** option can be used to limit the number of files that the dump can expand into.
- **Step 8** The **Time Limit** option can be used to configure how long a dump runs before ending.
- **Step 9** Set **Promiscuous Mode** by clicking **On** or **Off**. The default is **On**.

Ш

Promiscuous mode is the default packet sniffing mode in which the network interface passes all traffic to the system's CPU. We recommend that you leave it set to On.

## **Save a TCP Dump File**

#### **Before you begin**

You should have successfully completed the task, as described in Using TCP Dump to [Monitor](https://www.cisco.com/c/en/us/td/docs/security/ise/3-1/admin_guide/b_ise_admin_3_1/b_ISE_admin_31_troubleshooting.html#ID778) network [Traffic](https://www.cisco.com/c/en/us/td/docs/security/ise/3-1/admin_guide/b_ise_admin_3_1/b_ISE_admin_31_troubleshooting.html#ID778) section.

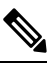

You can also access TCP Dump through the Cisco ISE CLI. For more information, see the *Cisco Identity Services Engine CLI Reference Guide*. **Note**

- **Step 1** Click **Download**, corresponding to the desired location, and then click **Save**.
- **Step 2** (Optional) To get rid of the previous dump file without saving it, click **Delete**.

## **TCP Dump Settings**

The following table describes the fields on the **tcpdump** utility page, which you use to monitor the contents of packets on a network interface and troubleshoot problems on the network as they appear. The navigation path for this page is: **Troubleshoot**.

#### **Table 3: TCP Dump Settings**

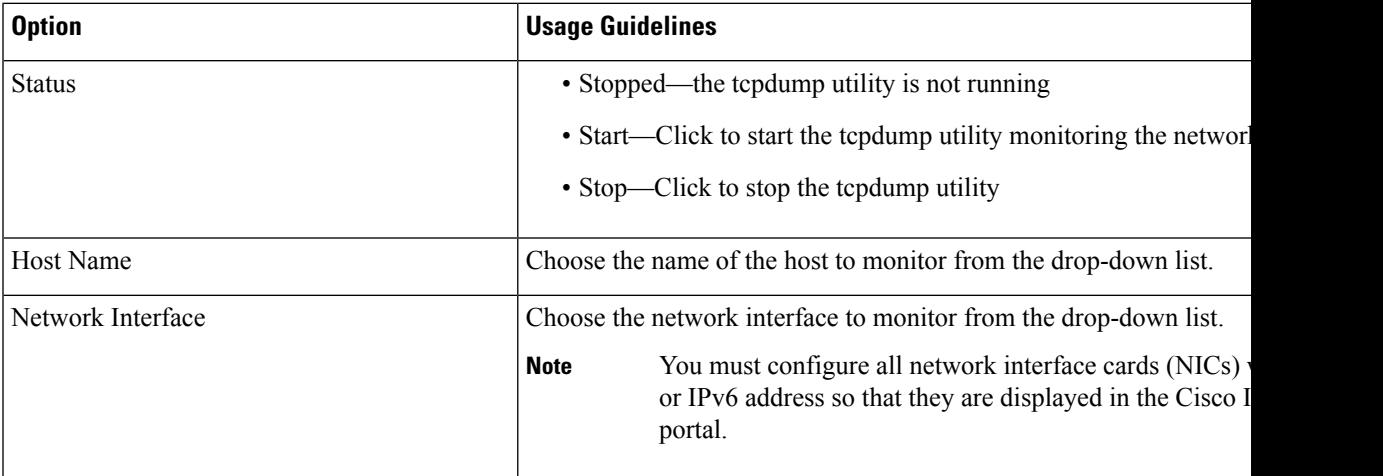

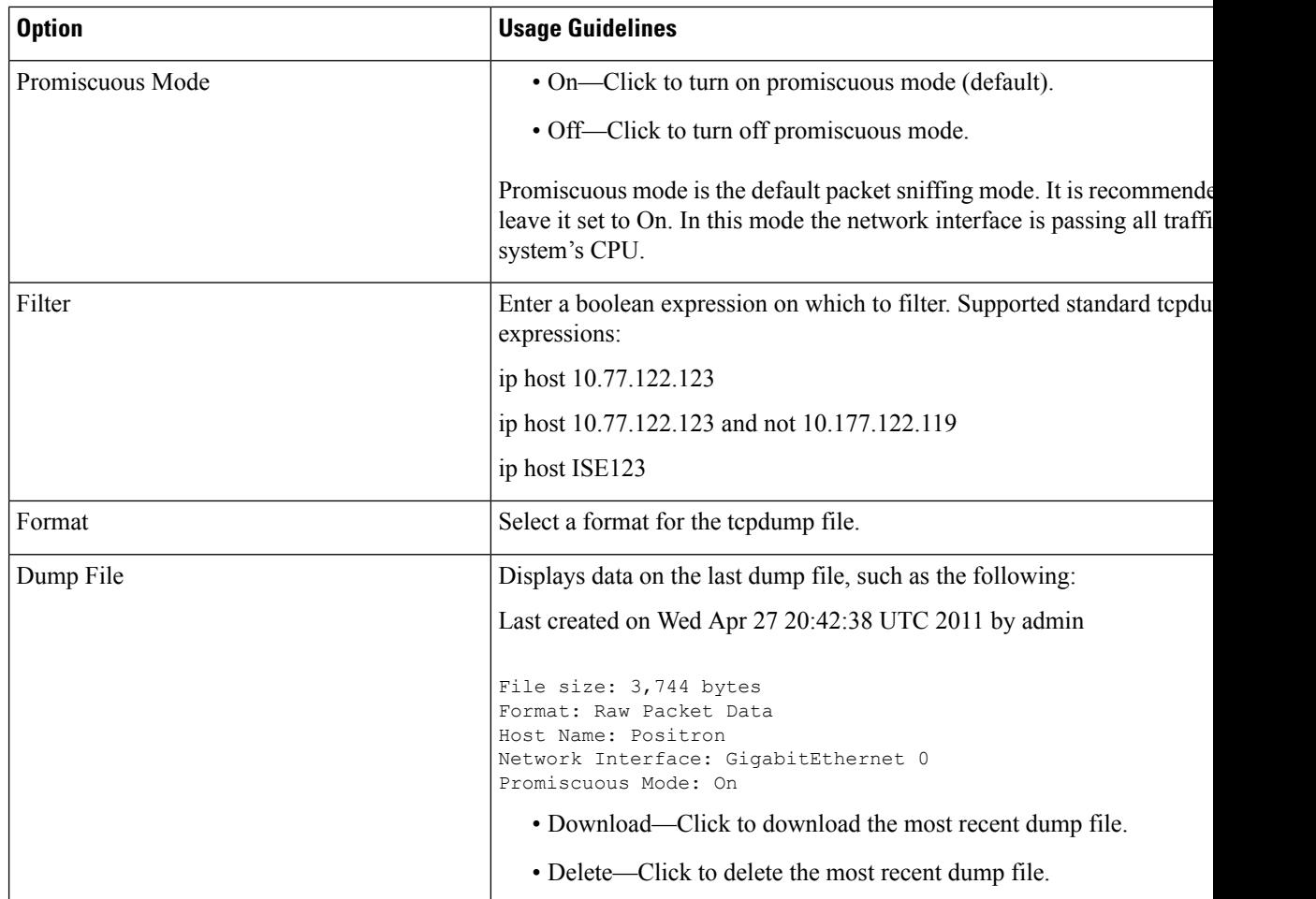

# <span id="page-17-0"></span>**Logging Mechanism**

## **Cisco ISE-PIC Logging Mechanism**

### **Configure Syslog Purge Settings**

Use this process to set local log-storage periods and to delete local logs after a certain period of time.

Ш

## <span id="page-18-0"></span>**Active Directory Troubleshooting**

## **Prerequisites for Integrating Active Directory and Cisco ISE-PIC**

This section describes the manual steps required to configure Active Directory for integration with Cisco ISE-PIC. However, in most cases, you can enable Cisco ISE-PIC to automatically configure Active Directory. The following are the prerequisites to integrate Active Directory with Cisco ISE-PIC.

- Ensure you have Active Directory Domain Admin credentials, required to make changes to any of the AD domain configurations.
- Use the Network Time Protocol (NTP) server settings to synchronize the time between the Cisco ISE-PIC server and Active Directory. You can configure NTP settings from Cisco ISE-PIC CLI.
- You must have at least one global catalog server operational and accessible by Cisco ISE-PIC, in the domain to which you are joining Cisco ISE-PIC.

#### **Active Directory Account Permissions Required to Perform Various Operations**

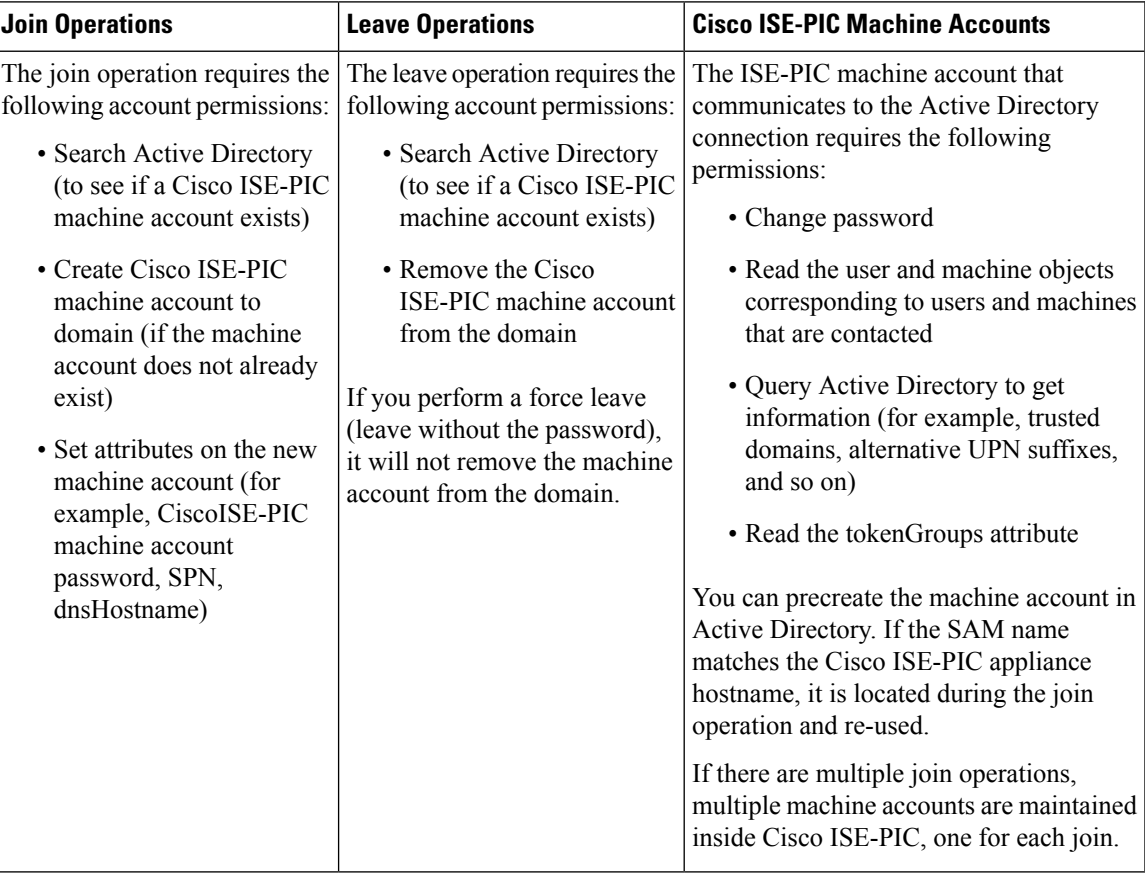

**Note**

The credentials that are used for the join or leave operation are not stored in Cisco ISE-PIC. Only the newly created Cisco ISE-PIC machine account credentials are stored.

The **Network access: Restrict clients allowed to make remote calls to SAM** security policy in Microsoft Active Directory has been revised. Hence, Cisco ISE might not able to update its machine account password every 15 days. If the machine account password is not updated, Cisco ISE will no longer authenticate users through Microsoft Active Directory. You will receive the **AD: ISE password update failed** alarm on your Cisco ISE dashboard to notify you of this event.

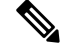

This issue happens in Windows Server 2016 Active Directory or later and Windows 10 version 1607 due to the restriction in them. To overcome this restriction, when you are integrating Windows Server 2016 Active Directory or later or Windows 10 version 1607 with Cisco ISE, you much set the registry value in the following registry from non-zero to blank to give access to all: **Note**

Registry:HKEY\_LOCAL\_MACHINE\SYSTEM\CurrentControlSet\Control\Lsa\restrictremotesam This allows Cisco ISE to update its machine account password.

The security policy allows users to enumerate users and groups in the local Security Accounts Manager (SAM) database and in Microsoft Active Directory. To ensure Cisco ISE can update its machine account password, check that your configurations in Microsoft Active Directory are accurate. For more information on the Windows operating systems and Windows Server versions affected, what this means for your network, and what changes may be needed, see:

[https://docs.microsoft.com/en-us/windows/security/threat-protection/security-policy-settings/](https://docs.microsoft.com/en-us/windows/security/threat-protection/security-policy-settings/network-access-restrict-clients-allowed-to-make-remote-sam-calls) [network-access-restrict-clients-allowed-to-make-remote-sam-calls](https://docs.microsoft.com/en-us/windows/security/threat-protection/security-policy-settings/network-access-restrict-clients-allowed-to-make-remote-sam-calls)

#### **Network Ports that Must Be Open for Communication**

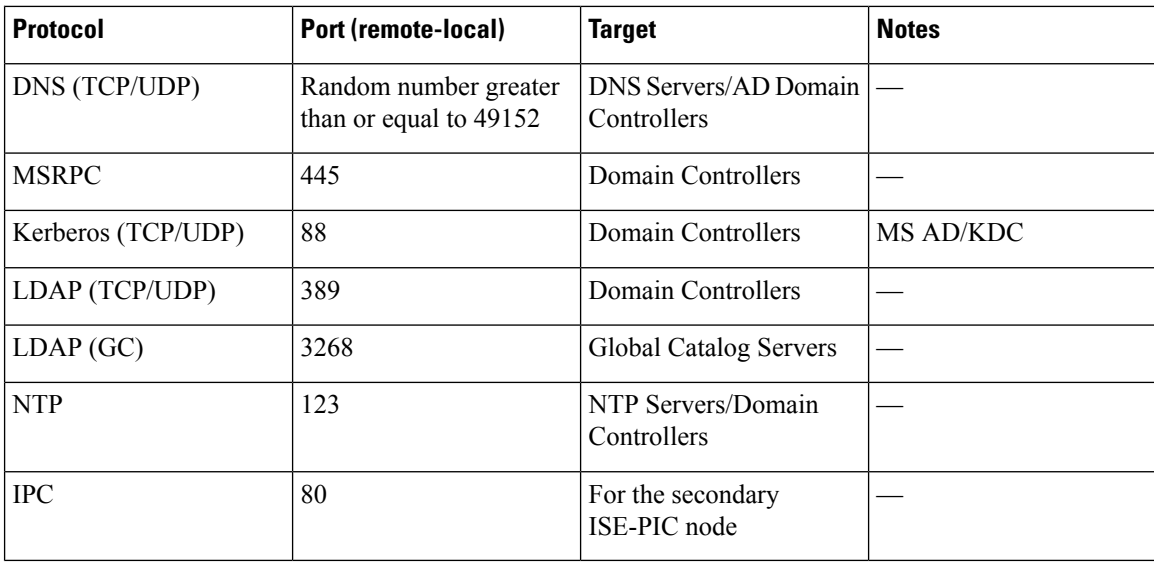

#### **Active Directory Requirements to Support ISE-PIC**

ISE-PIC uses Active Directory login audit events generated by the Active Directory domain controller to gather user login information. The Active Directory server must be configured properly so the ISE user can connect and fetch the user login information. The following sections show how to configure the Active Directory domain controller (configurations from the Active Directory side) to support ISE-PIC.

To configure Active Directory domain controllers (configurations from the Active Directory side) to support , follow these steps:

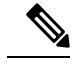

**Note** You must configure all the domain controllers in all the domains.

- **1.** Set up Active Directory join points and domain controllers from ISE-PIC (see Add an Active [Directory](pic_admin31_chapter3.pdf#nameddest=unique_32) Join Point and Join Cisco [ISE-PIC](pic_admin31_chapter3.pdf#nameddest=unique_32) Node to the Join Point).
- **2.** Perform the following steps from Active Directory:
	- [Configure](#page-20-0) Active Directory for Passive Identity service, on page 21
- **3.** (Optional) Troubleshoot automatic configurations performed by ISE on Active Directory with these steps:
	- Set [Permissions](#page-23-0) when Microsoft Active Directory Users are in Domain Admin Group, on page 24
	- [Permissions](#page-24-0) for Microsoft Active Directory Users Not in Domain Admin Group, on page 25
	- [Permissions](#page-25-0) to Use DCOM on the Domain Controller, on page 26

#### <span id="page-20-0"></span>**Configure Active Directory for Passive Identity service**

ISE-PIC Active Directory login audit events generated by the Active Directory domain controller to gather user login information. ISE-PIC connects to Active Directory and fetches the user login information.

The following steps should be performed from the Active Directory domain controller:

- **Step 1** Make sure relevant Microsoft patches are installed on the Active Directory domain controllers.
- **Step 2** Make sure the Active Directory logs the user login events in the Windows Security Log.

Verify that the Audit Policy settings (part of the Group Policy Management settings) allows successful logons to generate the necessary events in the Windows Security Log (this is the default Windows setting, but you must explicitly ensure that this setting is correct).

- **Step 3** You must have an Active Directory user with sufficient permissions for ISE-PIC to connect to the Active Directory. The following instructions show how to define permissions either for admin domain group user or none admin domain group user:
	- Permissions Required when an Active Directory User is a Member of the Domain Admin Group
	- Permissions Required when an Active Directory User is Not a Member of the Domain Admin Group
- **Step 4** The Active Directory user used by ISE-PIC can be authenticated either by NT Lan Manager (NTLM) v1 or v2. You need to verify that the Active Directory NTLM settings are aligned with ISE-PIC NTLM settings to ensure successful authenticated connection between ISE-PIC and the Active Directory Domain Controller. The following table shows all

Microsoft NTLM options, and which ISE-PIC NTLM actions are supported. If ISE-PIC is set to NTLMv2, all six options described in are supported. If ISE-PIC is set to support NTLMv1, only the first five options are supported.

#### **Table 4: Supported Authentication Types Based on ISE-PIC and AD NTLM Version Settings**

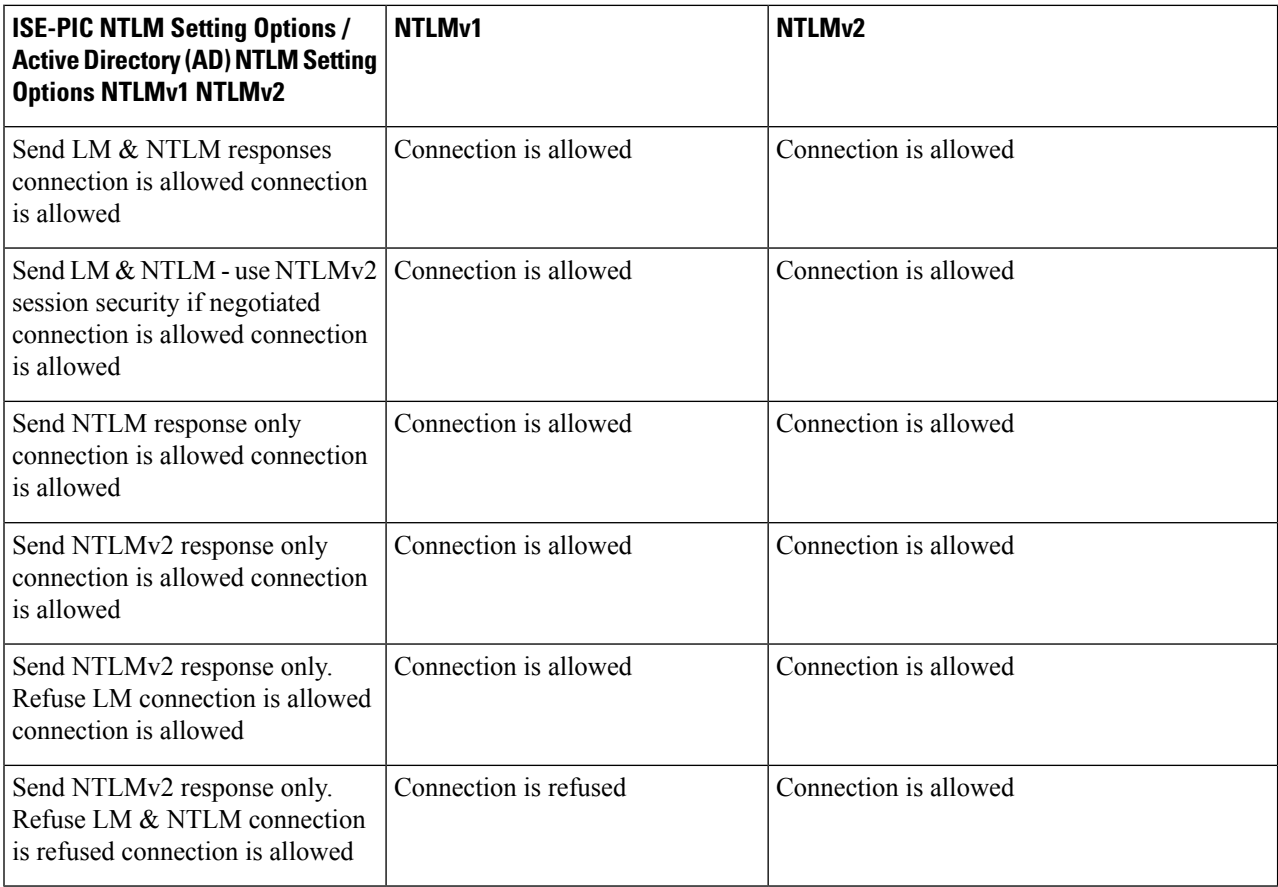

Ш

#### **Figure 1: MS NTLM Authentication Type Options**

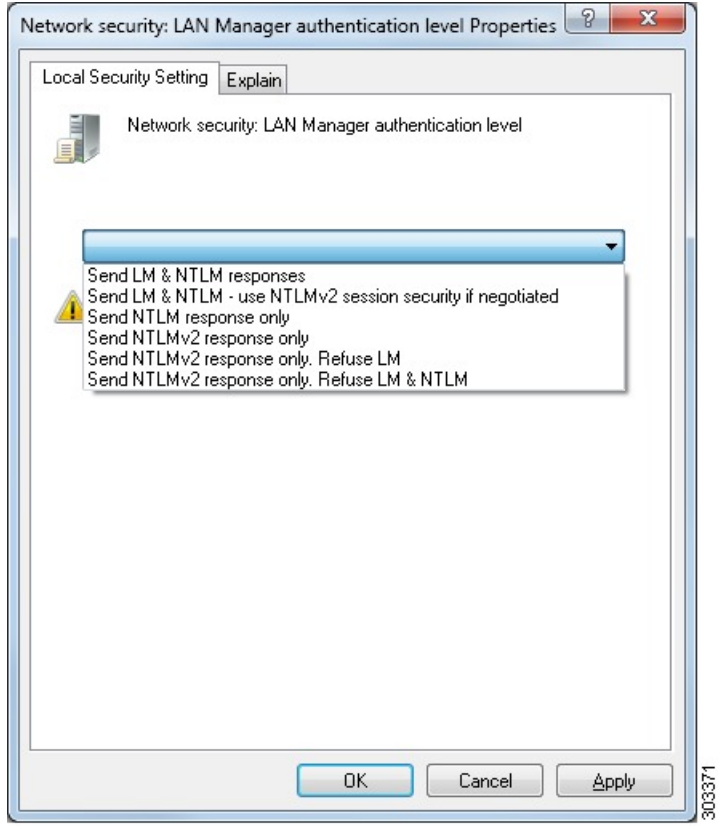

- **Step 5** Make sure that you have created a firewall rule to allow traffic to dllhost.exe on Active Directory domain controllers. You can either turn the firewall off, or allow access on a specific IP (ISE-PIC IP address) to the following ports:
	- TCP 135: General RPC Port. When doing asynchronous RPC calls, the service listening on this port tells the client which port the component servicing this request is using.
	- UDP 137: Netbios Name Resolution
	- UDP 138: Netbios Datagram Service
	- TCP 139: Netbios Session Service
	- TCP 445: SMB

Higher ports are assigned dynamically or you can configure them manually. We recommend that you add %SystemRoot%\System32\dllhost.exe as a target. This program manages ports dynamically.

All firewall rules can be assigned to specific IP (ISE-PIC IP).

#### **Set the Windows Audit Policy**

Ensure that the **Audit Policy** (part of the **Group Policy Management** settings) allows successful logons. This is required to generate the necessary events in the Windows Security Log of the AD domain controller machine. This is the default Windows setting, but you must verify that this setting is correct.

- **Step 1** Choose **Start** > **Programs** > **Administrative Tools** > **Group Policy Management**.
- **Step 2** Navigate under Domains to the relevant domain and expand the navigation tree.
- **Step 3** Choose **Default Domain Controller Policy**, right click and choose **Edit**.

The Group Policy Management Editor appears.

- **Step 4** Choose **Default Domain Controllers Policy** > **Computer Configuration** > **Policies** > **Windows Settings** > **Security Settings**.
	- For Windows Server 2003 or Windows Server 2008 (non-R2), choose **Local Policies** > **Audit Policy**. For the two Policy items, **Audit Account Logon Events** and **Audit Logon Events**, ensure that the corresponding **Policy Setting** either directly or indirectly includes the **Success** condition. To include the Success condition indirectly, the **Policy Setting** must be set to **Not Defined**, indicating that the effective value will be inherited from a higher level domain, and the **Policy Setting** for that higher level domain must be configured to explicitly include the **Success** condition.
	- For WindowsServer 2008 R2 and Windows 2012, choose **Advanced Audit Policy Configuration** > **Audit Policies** > **Account Logon**. For the two Policy items, **Audit Kerberos Authentication Service** and **Audit Kerberos Service Ticket Operations**, ensure that the corresponding Policy Setting either directly or indirectly includes the Success condition, as described above.
		- Cisco ISE uses RC4 cipher in Kerberos protocol while communicating with Active Directory, unless this encryption type is disabled in Active Directory Domain Controller configuration. You can use the **Network Security: Configure Encryption Types Allowed for Kerberos** option in Active Directory to configure the allowed encrytion types for Kerberos protocol. **Note**
- <span id="page-23-0"></span>**Step 5** If any Audit Policy item settings have been changed, you should then run gpupdate /force to force the new settings to take effect.

#### **Set Permissions when Microsoft Active Directory Users are in Domain Admin Group**

For Windows Server 2008 R2, Windows Server 2012, and Windows Server 2012 R2, the Domain Admin group does not have full control of certain registry keys in the Windows operating system by default. The Microsoft Active Directory administrator must give the Microsoft Active Directory user full control permissions on the following registry keys:

- **HKEY\_CLASSES\_ROOT\CLSID\{76A64158-CB41-11D1-8B02-00600806D9B6}**
- **HKLM\Software\Classes\Wow6432Node\CLSID\{76A64158-CB41-11D1-8B02-00600806D9B6}**

The following Microsoft Active Directory versions require no registry changes:

- Windows 2003
- Windows 2003R2
- Windows 2008

To grant full control, the Microsoft Active Directory admin must first take ownership of the key:

- **Step 1** Right-click the key icon and choose the **Owner** tab.
- **Step 2** Click **Permissions**.
- **Step 3** Click **Advanced**.

#### <span id="page-24-0"></span>**Permissions for Microsoft Active Directory Users Not in Domain Admin Group**

For Windows Server 2012 R2, give the Microsoft AD user full control permissions on the following registry keys:

- HKEY\_CLASSES\_ROOT\CLSID\{76A64158-CB41-11D1-8B02-00600806D9B6}
- HKLM\Software\Classes\Wow6432Node\CLSID\{76A64158-CB41-11D1-8B02-00600806D9B6}

Use the following commands in Windows PowerShell to check if full permission is given to the registry keys:

- get-acl -path "Microsoft.PowerShell.Core\Registry::HKEY\_CLASSES\_ROOT\CLSID\{76A64158-CB41-11D1-8B02-00600806D9B6}" | format-list
- get-acl -path "hklm:\Software\Classes\Wow6432Node\CLSID\{76A64158-CB41-11D1-8B02-00600806D9B6}" | format-list

The following permissions are required when a Microsoft AD user is not in the Domain Admin group, but is in the Domain Users group:

- Add registry keys to allow ISE-PIC to connect to the domain controller.
- [Permissions](#page-25-0) to Use DCOM on the Domain Controller, on page 26
- Set Permissions for Access to WMI Root and CIMv2 [Namespace,](#page-27-0) on page 28

These permissions are only required for the following Microsoft AD versions:

- Windows 2003
- Windows 2003R2
- Windows 2008
- Windows 2008 R2
- Windows 2012
- Windows 2012 R2
- Windows 2016

#### **Add Registry Keys to Allow ISE-PIC to Connect to the Domain Controller**

You must manually add some registry keys to the domain controller to allow ISE-PIC to connect as a domain user, and retrieve login authentication events. An agent is not required on the domain controllers or on any machines in the domain.

The following registry script shows the keys to add. You can copy and paste this into a text file, save the file with a reg extension, and double click the file to make the registry changes. To add registry keys, the user must be an owner of the root key.

```
Windows Registry Editor Version 5.00
[HKEY_CLASSES_ROOT\CLSID\{76A64158-CB41-11D1-8B02-00600806D9B6}]
"AppID"="{76A64158-CB41-11D1-8B02-00600806D9B6}"
[HKEY_CLASSES_ROOT\AppID\{76A64158-CB41-11D1-8B02-00600806D9B6}]
"DllSurrogate"=" "
[HKEY_CLASSES_ROOT\Wow6432Node\AppID\{76A64158-CB41-11D1-8B02-00600806D9B6}]
"DllSurrogate"=" "
```
Make sure that you include two spaces in the value of the DllSurrogate key. If the registry is manually updated, you must include only the two spaces and do not include the quotes. While updating the registry manually, ensure that quotes are not included for AppID, DllSurrogate, and its values.

Retain the empty lines as shown in the preceding script, including the empty line at the end of the file.

Use the following commands in the Windows command prompt to confirm if the registry keys are created and have the correct values:

- reg query "HKEY\_CLASSES\_ROOT\CLSID\{76A64158-CB41-11D1-8B02-00600806D9B6}" /f "{76A64158-CB41-11D1-8B02-00600806D9B6}" /e
- reg query HKEY\_CLASSES\_ROOT\AppID\{76A64158-CB41-11D1-8B02-00600806D9B6} /f " " /e
- reg query HKEY\_CLASSES\_ROOT\Wow6432Node\AppID\{76A64158-CB41-11D1-8B02-00600806D9B6}  $/f$  "  $\frac{1}{2}$

#### <span id="page-25-0"></span>**Permissions to Use DCOM on the Domain Controller**

The Microsoft Active Directory user who is used for ISE-PIC Passive Identity service must have the permissions to use DCOM on the domain controller server. Configure permissions with the **dcomcnfg** command line tool.

- **Step 1** Run the **dcomcnfg** tool from the command line.
- **Step 2** Expand **Component Services**.
- **Step 3** Expand **Computers** > **My Computer**.
- **Step 4** Choose **Action** from the menu bar, click **Properties**, and click **COM Security**.
- **Step 5** The account that Cisco ISE uses for both access and launch must have Allow permissions. Add the Microsoft Active Directory user to all the four options, **Edit Limits** and **Edit Default** for both **Access Permissions** and **Launch and Activation Permissions**.
- **Step 6** Allow all local and remote accesses for both **Access Permissions** and **Launch and Activation Permissions**.

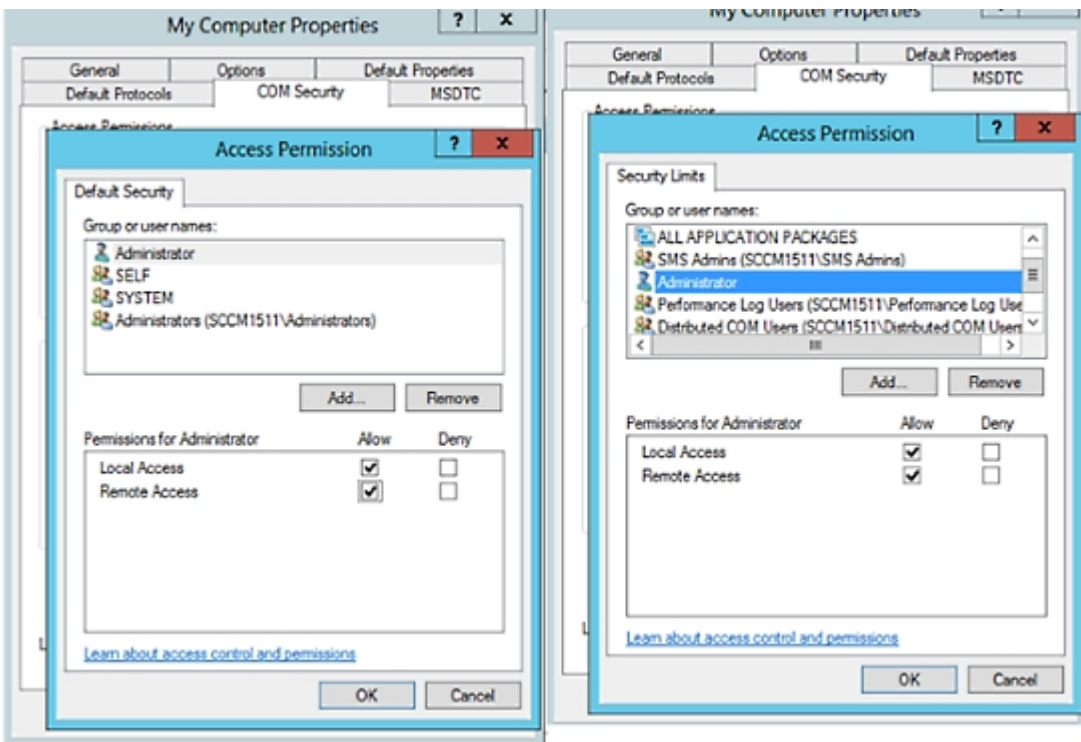

#### **Figure 2: Local and Remote Accesses for Access Permissions**

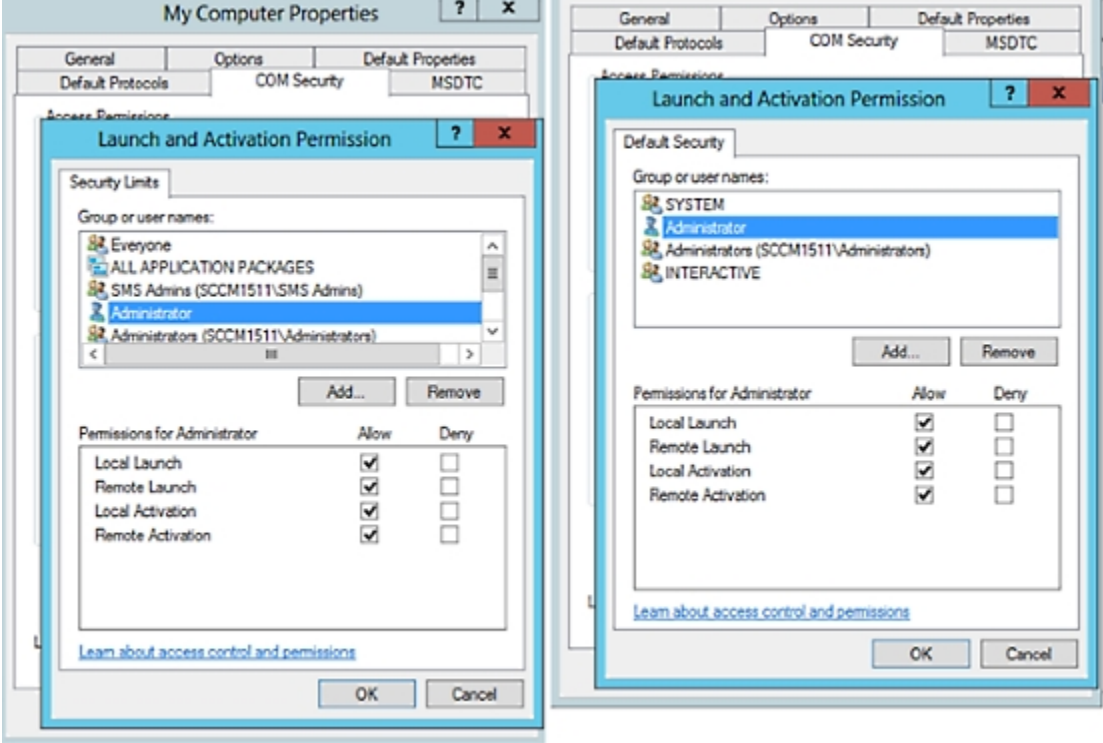

#### **Figure 3: Local and Remote Accesses for Launch and Activation Permissions**

#### <span id="page-27-0"></span>**Set Permissions for Access to WMI Root and CIMv2 Namespace**

By default, Microsoft Active Directory users do not have permissions for the Execute Methods and Remote Enable. You can grant access using the wmimgmt.msc MMC console.

- **Step 1** Choose **Start** > **Run** and enter wmimgmt.msc.
- **Step 2** Right-click **WMI Control** and click **Properties**.
- **Step 3** Under the **Security** tab, expand **Root** and choose **CIMV2**.
- **Step 4** Click **Security**.
- **Step 5** Add the Microsoft Active Directory user, and configure the required permissions as shown in the following image.

П

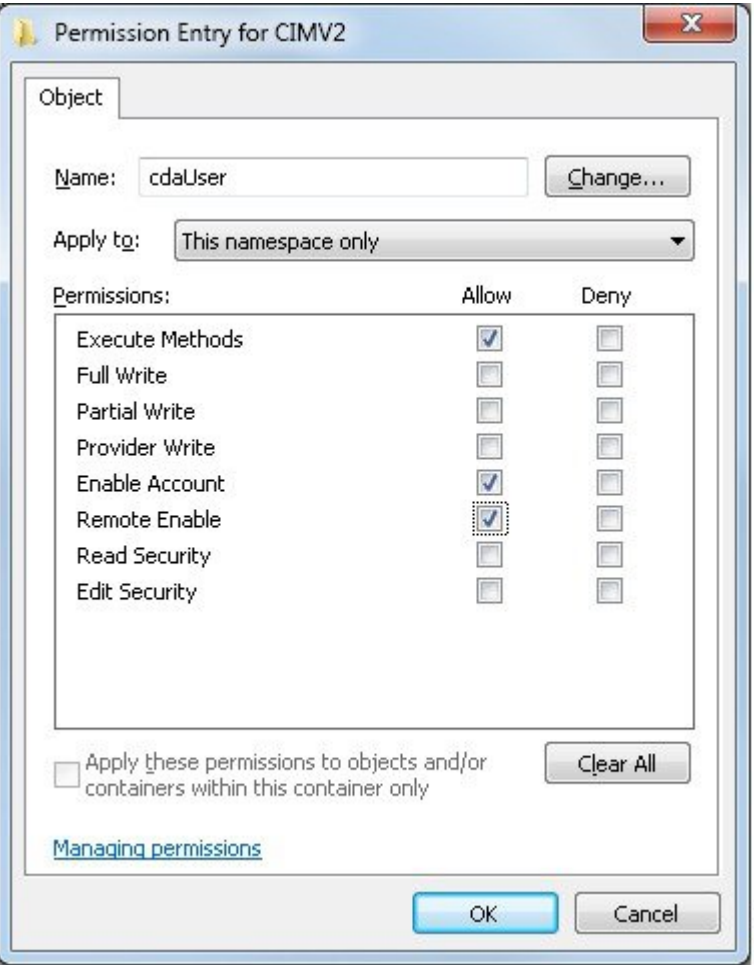

#### **Grant Access to the Security Event Log in the AD Domain Controller**

On Windows 2008 and later, you can grant access to the AD Domain controller logs by adding the ISE-PIC ID Mapping user to a group called Event Log Readers.

820173

On all older versions of Windows, you must edit a registry key, as shown below.

**Step 1** To delegate access to the Security event logs, find the SID for the account .

**Step 2** Use the following command from the command line, also shown in the diagram below, to list all the SID accounts. wmic useraccount get name, sid

You can also use the following command for a specific username and domain:

wmic useraccount where name="iseUser" get domain, name, sid

#### **Figure 4: List All the SID Accounts**

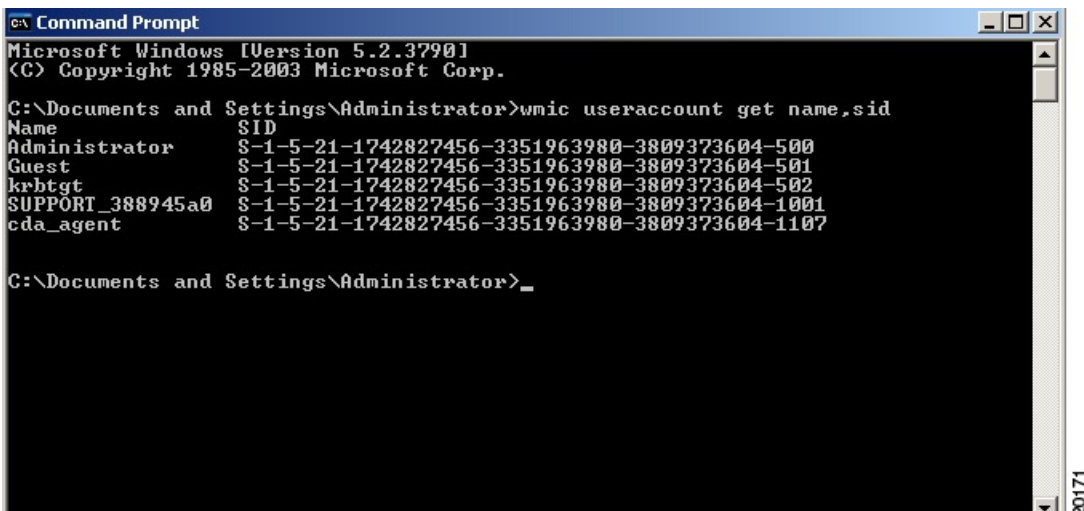

**Step 3** Find the SID, open the Registry Editor, and browse to the following location:

HKEY\_LOCAL\_MACHINE/SYSTEM/CurrentControlSet/Services/Eventlog

#### **Step 4** Click on **Security**, and double click **CustomSD**.

**Figure 5: Edit CustomSD String**

For example, to allow read access to the ise\_agent account (SID - S-1-5-21-1742827456-3351963980-3809373604-1107), enter (A;;0x1;;;S-1-5-21-1742827456-3351963980-3809373604-1107).

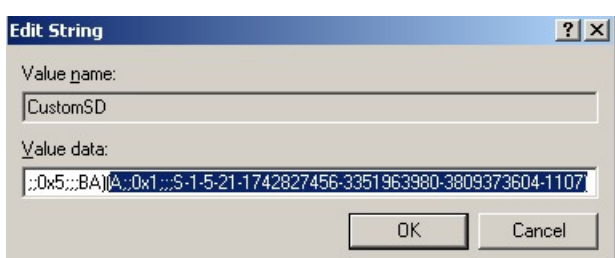

820172

- **Step 5** Restart the WMI service on the Domain Controller. You can restart the WMI services in the following two ways:
	- a) Run the following commands from the CLI:

#### **net stop winmgmt**

#### **net start winmgmt**

b) Run Services.msc, which opens the Windows Services Management tool. In the Windows Services Management window, locate the **Windows Management Instrumentation** service, right click, and select **Restart**.

## <span id="page-30-0"></span>**Obtaining Additional Troubleshooting Information**

Cisco ISE-PIC allows you to download support and troubleshooting information from the Admin portal. You can use the support bundles to prepare diagnostic information for the Cisco Technical Assistance Center (TAC) to troubleshoot problems with Cisco ISE-PIC.

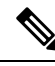

The support bundles and debug logs provide advanced troubleshooting information for TAC and are difficult to interpret. You can use the various reports and troubleshooting tools that Cisco ISE-PIC provides to diagnose and troubleshoot issues that you are facing in your network. **Note**

## **Cisco ISE-PIC Support Bundle**

You can configure the logs that you want to be a part of your support bundle. For example, you can configure logs from a particular service to be a part of your debug logs. You can also filter the logs based on dates.

The logs that you can download are categorized as follows:

- Full configuration database: Contains the Cisco ISE-PIC configuration database in a human-readable XML format. When you troubleshoot issues, you can import this database configuration into another Cisco ISE node to re-create the scenario.
- Debug logs: Captures bootstrap, application configuration, run-time, deployment, public key infrastructure (PKI) information, and monitoring and reporting.

Debug logs provide troubleshooting information for specific Cisco ISE components. To enable debug logs, see chapter 11 on *Logging*. If you do not enable the debug logs, all the informational messages (INFO) will be included in the support bundle. For more information, see Cisco [ISE-PIC](#page-32-0) Debug Logs, on [page](#page-32-0) 33.

- Local logs: Contains syslog messages from the various processes that run on Cisco ISE.
- Core files: Contains critical information that helps identify the cause of a crash. These logs are created when the application crashes, and includes heap dumps.
- Monitoring and reporting logs: Contains information about alerts and reports.
- System logs: Contains Cisco Application Deployment Engine-related (ADE-related) information.
- Policy configuration: Contains policies configured in Cisco ISE in human-readable format.

You can download these logs from the Cisco ISE CLI by using the **backup-logs** command. For more information, see the *Cisco Identity Services Engine CLI Reference Guide*.

If you choose to download these logs from the Admin portal, you can do the following:

- Download only a subset of logs based on the log type, such as debug logs or system logs.
- Download only the latest *n* number of files for the selected log type. This option allows you to control the size of the support bundle and the time taken for download.

Monitoring logs provide information about the monitoring, reporting, and troubleshooting features. For more information about downloading logs, see [Download](#page-31-0) Cisco ISE-PIC Log Files, on page 32.

### **Support Bundle**

You can download the support bundle to your local computer as a simple tar.gpg file. The support bundle will be named with the date and time stamps in the format

ise-support-bundle ise-support-bundle-mm-dd-yyyy--hh-mm.tar..gpg. The browser prompts you to save the support bundle to an appropriate location. You can extract the content of the support bundle and view the README.TXT file, which describes the contents of the support bundle, as well as how to import the contents of the ISE database if it is included in the support bundle.

## <span id="page-31-0"></span>**Download Cisco ISE-PIC Log Files**

You can download the Cisco ISE-PIC log files to look for more information while troubleshooting issues in your network.

You can also download system logs that include ADE-OS and other log files to troubleshoot installation and upgrade issues.

#### **Before you begin**

• You should have configured the debug logs and debug log levels.

- **Step 1** Choose **Administration** > **Logging** > **Download Logs** > **Appliance node list**.
- **Step 2** Click the node from which you want to download the support bundles.
- **Step 3** In the **Support Bundle** tab, choose the parameters that you want to be populated in your support bundle.

If you include all the logs, your support bundle will be excessively large and the download will take a long time. To optimize the download process, choose to download only the most recent *n* number of files.

- **Step 4** Enter the **From** and **To** dates for which you want to generate the support bundle.
- **Step 5** Choose one of the following:
	- **Public Key Encryption**: Choose this option if you want to provide the support bundle to Cisco TAC for troubleshooting purposes.
	- **Shared Key Encryption**: Choose this option if you want to troubleshoot the issueslocally on premise. If you choose this option, you must enter the encryption key for the support bundle.

#### **Step 6** Click **Create Support Bundle**.

**Step 7** Click **Download** to download the newly-created support bundle.

The support bundle is a tar.gpg file that is downloaded to the client system that is running your application browser.

#### **What to do next**

Download debug logs for specific components.

П

## <span id="page-32-0"></span>**Cisco ISE-PIC Debug Logs**

Debug logs provide troubleshooting information for various Cisco ISE-PIC components. Debug logs contain critical and warning alarms generated over the last 30 days, and information alarms generated over the last seven days. While reporting problems, you might be asked to enable these debug logs and send them for diagnosis and resolution of your problems.

**Note** Enabling debug logs with heavy load (such as monitoring debug logs) will generate alarms about high load.

### **Obtain Debug Logs**

- **Step 1** Configure the components for which you want to obtain debug logs. See Cisco ISE-PIC Components and [Corresponding](#page-32-1) [Debug](#page-32-1) Logs, on page 33.
- <span id="page-32-1"></span>**Step 2** [Download](#page-34-1) Debug Logs.

### **Cisco ISE-PIC Components and Corresponding Debug Logs**

**Note**

The list below is a complete list of components available in Cisco ISE. Some of the components listed in the table may not be relevant for ISE-PIC

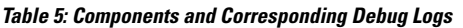

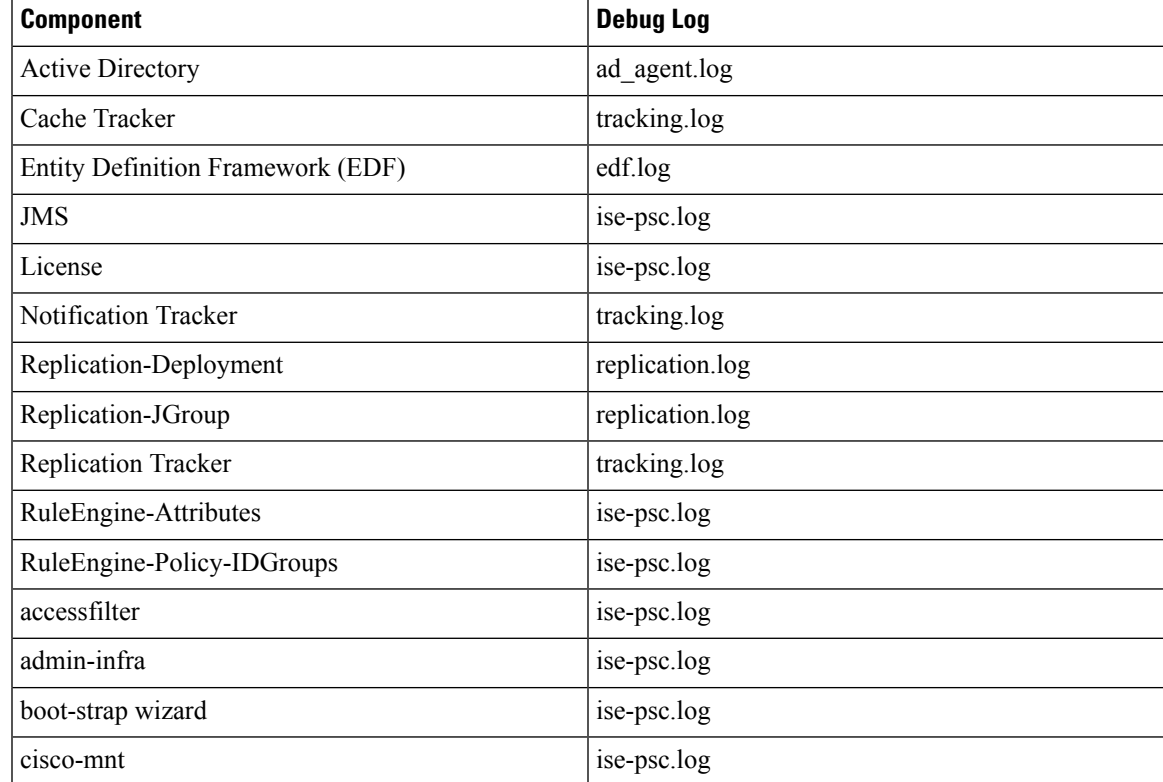

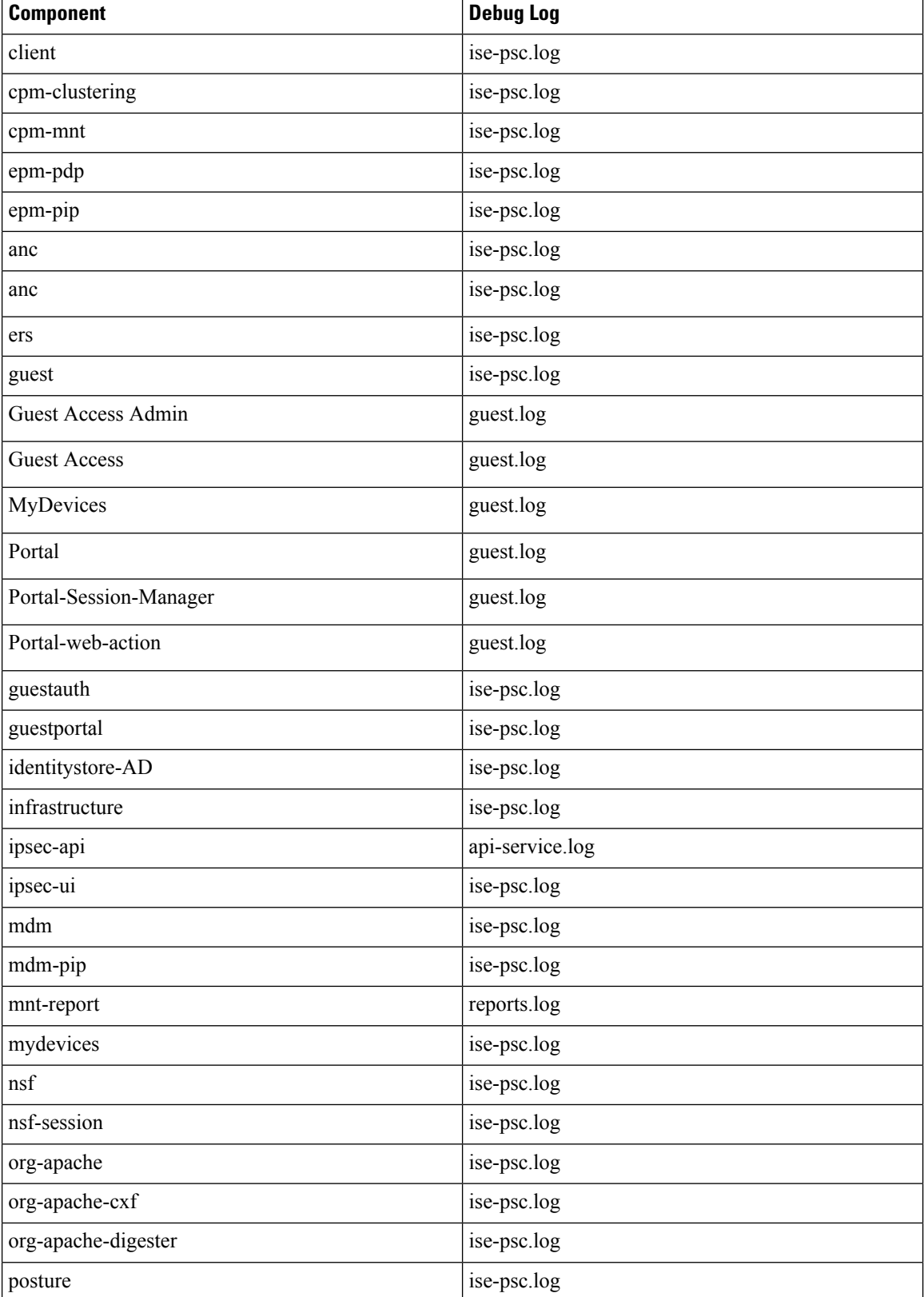

Ш

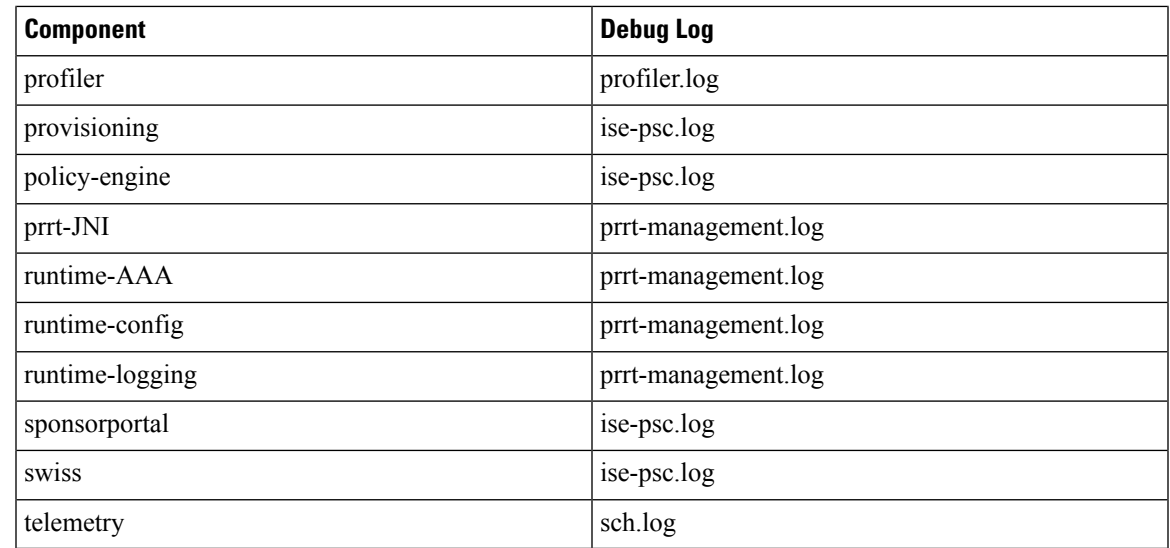

## <span id="page-34-1"></span>**Download Debug Logs**

**Step 1** Choose **Administration** > **Logging** > **Download Logs**.

- **Step 2** From the Appliance node list, click the node for which you want to download the debug logs.
- **Step 3** Click the **Debug Logs** tab.

A list of debug log types and debug logs is displayed. This list is based on your debug log configuration.

**Step 4** Click the log file that you want to download and save it to the system that is running your client browser.

You can repeat this process to download other log files as needed. The following are the additional debug logs that you can download from the **Debug Logs** window:

- isebootstrap.log: Provides bootstrapping log messages
- monit.log: Provides watchdog messages
- pki.log: Provides third-party crypto library logs
- iseLocalStore.log: Provides logs about the local store files
- ad\_agent.log: Provides Microsoft Active Directory third-party library logs
- catalina.log: Provides third-party logs

# <span id="page-34-0"></span>**Additional References**

The following link contains additional resources that you can use when working with Cisco ISE: [https://www.cisco.com/c/en/us/td/docs/security/ise/end-user-documentation/Cisco\\_ISE\\_End\\_User\\_Documentation.html](https://www.cisco.com/c/en/us/td/docs/security/ise/end-user-documentation/Cisco_ISE_End_User_Documentation.html)

## <span id="page-35-0"></span>**Communications, Services, and Additional Information**

- To receive timely, relevant information from Cisco, sign up at Cisco Profile [Manager](https://www.cisco.com/offer/subscribe).
- To get the business impact you're looking for with the technologies that matter, visit Cisco [Services.](https://www.cisco.com/go/services)
- To submit a service request, visit Cisco [Support](https://www.cisco.com/c/en/us/support/index.html).
- To discover and browse secure, validated enterprise-class apps, products, solutions, and services, visit Cisco [DevNet.](https://developer.cisco.com/site/marketplace/)
- To obtain general networking, training, and certification titles, visit [Cisco](http://www.ciscopress.com) Press.
- To find warranty information for a specific product or product family, access Cisco [Warranty](https://connectthedots.cisco.com/connectdots/serviceWarrantyFinderRequest?fl=wf) Finder.

### **Cisco Bug Search Tool**

Cisco Bug Search Tool (BST) is a gateway to the Cisco bug-tracking system, which maintains a comprehensive list of defects and vulnerabilities in Cisco products and software. The BST provides you with detailed defect information about your products and software.

## **Documentation Feedback**

To provide feedback about Cisco technical documentation, use the feedback form available in the right pane of every online document.